AudioCodes One Voice Operations Center (OVOC)

# Device Manager Pro

Version 7.6.1000

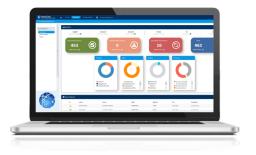

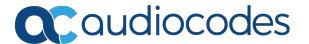

## **Notice**

Information contained in this document is believed to be accurate and reliable at the time of printing. However, due to ongoing product improvements and revisions, AudioCodes cannot guarantee accuracy of printed material after the Date Published nor can it accept responsibility for errors or omissions. Updates to this document can be downloaded from <a href="https://www.audiocodes.com/library/technical-documents">https://www.audiocodes.com/library/technical-documents</a>.

This document is subject to change without notice.

Date Published: March-24-2019

#### **WEEE EU Directive**

Pursuant to the WEEE EU Directive, electronic and electrical waste must not be disposed of with unsorted waste. Please contact your local recycling authority for disposal of this product.

## **Customer Support**

Customer technical support and services are provided by AudioCodes or by an authorized AudioCodes Service Partner. For more information on how to buy technical support for AudioCodes products and for contact information, please visit our website at <a href="https://www.audiocodes.com/services-support/maintenance-and-support">https://www.audiocodes.com/services-support/maintenance-and-support</a>.

#### **Documentation Feedback**

AudioCodes continually strives to produce high quality documentation. If you have any comments (suggestions or errors) regarding this document, please fill out the Documentation Feedback form on our website at <a href="https://online.audiocodes.com/documentation-feedback">https://online.audiocodes.com/documentation-feedback</a>.

## Stay in the Loop with AudioCodes

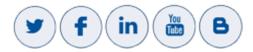

#### **Related Documentation**

| Document Name                                                                  |
|--------------------------------------------------------------------------------|
| 400HD Series IP Phone User Manuals                                             |
| 400HD Series IP Phone with Microsoft Skype for Business User Manuals           |
| 400HD Series IP Phones Administrator's Manual                                  |
| 400HD Series IP Phone with Microsoft Skype for Business Administrator's Manual |
| 400HD Series IP Phone Quick Guides                                             |
| 400HD Series IP Phone with Microsoft Skype for Business Quick Guides           |

| Document Name                                                         |
|-----------------------------------------------------------------------|
| Device Manager for Third-Party Vendor Products Administrator's Manual |
| Device Manager Agent Installation and Configuration Guide             |
| One Voice Operations Center IOM Manual                                |
| One Voice Operations Center User's Manual                             |
| One Voice Resiliency Configuration Note                               |

# **Document Revision Record**

| LTRT  | Description                                                                                                    |  |  |
|-------|----------------------------------------------------------------------------------------------------|--|--|
| 91080 | Initial document release for Version 7.0 beta.                                                                                                    |  |  |
| 91081 | 7.0 GA. DHCP Option 160 changed. 'System' user added. New Device Status page features. Added img file management at device and tenant levels. Improved Template Placeholders. Installation procedure extended. New appendices. Enhanced alarm tables. New actions on multiple phones.                           |  |  |
| 91082 | Added support for the EMS to manage IP phones residing behind a NAT, though full management functionality support is still pending.                                                                                                    |  |  |
| 91083 | HTTPS support when sending REST requests to phones. Option to use FQDN instead of IP (phones report to FQDN). Option to edit the initial DHCP Options 160 cfg file. Support for SBC HTTP Proxy. Show registered phones in the Users List. Open phone Web interface with HTTPS rather than HTTP. OVR. 405 model. |  |  |
| 91084 | 7.2 GA. Zero Touch, administrator security level, tenant-specific administrator security level, viewing administrator security level per tenant, new GUI look & feel (new screenshots): Dashboard (new pie charts) and other pages.                                                                             |  |  |
| 91085 | 7.2.2000. REST requests from phones to EMS over HTTPS; from EMS server to phones are over HTTP. 3 new alarms. Telnet debug commands. Time Based License.                                                                                                    |  |  |
| 91087 | 7.2.3000. 450HD phone model. Full search. HTTP redirected to HTTPS.                                                                                                    |  |  |
| 91088 | Updated EMS Platform Specifications                                                                                                    |  |  |
| 91089 | Added new alarms for the Jabra speaker.                                                                                                    |  |  |
| 91090 | Adjusted 'Required Ports for IP Phone Management'                                                                                                    |  |  |
| 91091 | Access from OVOC. New look feel. New name. New features.                                                                                                    |  |  |
| 91092 | Setup Wizard. USB port. HRS.                                                                                                    |  |  |
| 91093 | Provisioning Non Skype for Business IP Phones. Session Timeout. Update Firmware with Delay.                                                                                                    |  |  |
| 91094 | 7.6. Import only users. Update firmware for a batch of devices. Delay between batches. System Settings parameter. Polycom phone.                                                                                                    |  |  |

# **Table of Contents**

| 1 | Introduction                                                                                                    | 1                                                                    |
|---|----------------------------------------------------------------------------------------------------|----------------------------------------------------------------------|
|   | About this Document                                                                                                    | 1                                                                    |
|   | Zero Touch Provisioning                                                                                                    | 1                                                                    |
|   | Zero Touch Provisioning Process - Skype for Business Phone                                                                                                    | 2                                                                    |
|   | Zero Touch Provisioning – non Skype for Business Phone                                                                                                    | 3                                                                    |
| 2 | Starting up and Logging in                                                                                                    | 4                                                                    |
| 3 | Adding Users & Devices in Non-Skype for Business Environments                                                                                                    | 6                                                                    |
|   | Exporting 'System User' to zip File                                                                                                    | 8                                                                    |
|   | Adding Users and Devices Information to the csv File                                                                                                    | 10                                                                   |
|   | Importing the csv File                                                                                                    | 10                                                                   |
| 4 | Using the Zero Touch Setup Wizard to Provision Phones                                                                                                    | 11                                                                   |
| 5 | Provisioning Phones without the Zero Touch Setup Wizard                                                                                                    | 14                                                                   |
|   | Before Implementing Zero Touch                                                                                                    | 14                                                                   |
|   | Defining a Tenant                                                                                                    | 14                                                                   |
|   | Preparing a Template for a Tenant/Model                                                                                                    | 15                                                                   |
|   | Uploading .img Firmware File to the Server                                                                                                    | 18                                                                   |
|   | Configuring DHCP Option 160 with a Tenant URL                                                                                                    | 18                                                                   |
|   | Configuring DHCP Option 160 with System URL                                                                                                    | 21                                                                   |
|   | Editing the DHCP Option 160 cfg File                                                                                                    | 22                                                                   |
|   | Editing the SBC HTTP Proxy                                                                                                    | 24                                                                   |
| 6 | Managing Devices Behind a NAT using SBC HTTP Proxy                                                                                                    | 25                                                                   |
| 7 | Monitoring and Maintaining the Phone Network                                                                                                    | 27                                                                   |
| • | Marie Company of the Company of the | 27                                                                   |
|   | Monitoring the Network from the Dashboard                                                                                                    | 21                                                                   |
|   | Viewing Network Topology                                                                                                    |                                                                      |
|   |                                                                                                    | 28                                                                   |
|   | Viewing Network Topology                                                                                                    | 28<br>29                                                             |
|   | Viewing Network Topology Checking Devices Status                                                                                                    | 28<br>29<br>34                                                       |
|   | Viewing Network Topology Checking Devices Status Monitoring Alarms Registration Failure Alarm Survivable Mode Start Alarm                                                                                                    | 28<br>34<br>34<br>35                                                 |
|   | Viewing Network Topology Checking Devices Status Monitoring Alarms Registration Failure Alarm Survivable Mode Start Alarm Lync Login Failure Alarm                                                                                                    | 28<br>29<br>34<br>35<br>35                                           |
|   | Viewing Network Topology Checking Devices Status Monitoring Alarms Registration Failure Alarm Survivable Mode Start Alarm Lync Login Failure Alarm Endpoint License Alarm                                                                                                    | 28<br>34<br>34<br>35<br>35                                           |
|   | Viewing Network Topology Checking Devices Status  Monitoring Alarms Registration Failure Alarm Survivable Mode Start Alarm Lync Login Failure Alarm Endpoint License Alarm IP Phone Speaker Firmware Download Failure                                                                                                    | 28<br>29<br>34<br>35<br>35<br>36<br>37                               |
|   | Viewing Network Topology Checking Devices Status Monitoring Alarms Registration Failure Alarm Survivable Mode Start Alarm Lync Login Failure Alarm Endpoint License Alarm IP Phone Speaker Firmware Download Failure IP Phone Speaker Firmware Upgrade Failure                                                                                                    | 28<br>34<br>35<br>35<br>36<br>36                                     |
|   | Viewing Network Topology Checking Devices Status Monitoring Alarms Registration Failure Alarm Survivable Mode Start Alarm Lync Login Failure Alarm Endpoint License Alarm IP Phone Speaker Firmware Download Failure IP Phone Speaker Firmware Upgrade Failure IP Phone Conference Speaker Connection Failure                                                                                                    | 28<br>34<br>35<br>35<br>36<br>37<br>38                               |
|   | Viewing Network Topology Checking Devices Status Monitoring Alarms Registration Failure Alarm Survivable Mode Start Alarm Lync Login Failure Alarm Endpoint License Alarm IP Phone Speaker Firmware Download Failure IP Phone Speaker Firmware Upgrade Failure IP Phone Conference Speaker Connection Failure IP Phone General Local Event                                                                                                    | 28<br>34<br>35<br>35<br>36<br>36<br>38<br>38                         |
|   | Viewing Network Topology Checking Devices Status Monitoring Alarms Registration Failure Alarm Survivable Mode Start Alarm Lync Login Failure Alarm Endpoint License Alarm IP Phone Speaker Firmware Download Failure IP Phone Speaker Firmware Upgrade Failure IP Phone Conference Speaker Connection Failure IP Phone General Local Event IP Phone Web Successive Login Failure                                                                                                    | 28<br>34<br>35<br>35<br>36<br>37<br>38<br>38<br>39                   |
|   | Viewing Network Topology Checking Devices Status Monitoring Alarms Registration Failure Alarm Survivable Mode Start Alarm Lync Login Failure Alarm Endpoint License Alarm IP Phone Speaker Firmware Download Failure IP Phone Speaker Firmware Upgrade Failure IP Phone Conference Speaker Connection Failure IP Phone General Local Event IP Phone Web Successive Login Failure Jabra Firmware Upgrade Failed                                                                                                    | 28<br>34<br>35<br>35<br>36<br>38<br>38<br>39<br>39                   |
|   | Viewing Network Topology Checking Devices Status  Monitoring Alarms Registration Failure Alarm Survivable Mode Start Alarm Lync Login Failure Alarm Endpoint License Alarm IP Phone Speaker Firmware Download Failure IP Phone Speaker Firmware Upgrade Failure IP Phone Conference Speaker Connection Failure IP Phone General Local Event IP Phone Web Successive Login Failure Jabra Firmware Upgrade Failed Searching for Alarms                                                                                                    | 28<br>29<br>34<br>35<br>36<br>37<br>38<br>38<br>39<br>39             |
|   | Viewing Network Topology Checking Devices Status  Monitoring Alarms Registration Failure Alarm Survivable Mode Start Alarm Lync Login Failure Alarm Endpoint License Alarm IP Phone Speaker Firmware Download Failure IP Phone Speaker Firmware Upgrade Failure IP Phone Conference Speaker Connection Failure IP Phone General Local Event IP Phone Web Successive Login Failure Jabra Firmware Upgrade Failed Searching for Alarms Performing Actions on Alarms                                                                                                    | 28<br>29<br>34<br>35<br>35<br>36<br>38<br>38<br>39<br>40<br>41       |
|   | Viewing Network Topology Checking Devices Status  Monitoring Alarms Registration Failure Alarm Survivable Mode Start Alarm Lync Login Failure Alarm Endpoint License Alarm IP Phone Speaker Firmware Download Failure IP Phone Speaker Firmware Upgrade Failure IP Phone Conference Speaker Connection Failure IP Phone General Local Event IP Phone Web Successive Login Failure Jabra Firmware Upgrade Failed Searching for Alarms                                                                                                    | 28<br>29<br>34<br>35<br>36<br>37<br>38<br>38<br>39<br>39<br>40<br>41 |

|     | Adding a Phone                                                 | 43 |
|-----|----------------------------------------------------------------|----|
|     | Editing a User                                                 | 43 |
|     | Viewing Device Status                                          |    |
|     | Deleting a User                                                |    |
|     | Managing Multiple Users                                        |    |
|     | Maintaining Multiple Devices                                   |    |
|     | Managing Configuration Files                                   |    |
|     | Managing Firmware Files                                        | 51 |
| 8   | Viewing Your License                                           | 55 |
|     | Licensing Endpoints                                            | 56 |
| 9   | Approving Users                                                | 57 |
|     | Skype for Business Environment                                 | 57 |
|     | Non-Skype for Business Environment                             |    |
| 10  | Managing Templates                                             | 60 |
|     | System Settings and Placeholders                               | 60 |
|     | Selecting a Template                                           | 63 |
|     | Editing a Configuration Template                               | 64 |
|     | About the Template File                                        | 65 |
|     | Restoring a Template to the Default                            | 65 |
|     | Downloading a Template                                         | 66 |
|     | Uploading an Edited Template                                   | 66 |
|     | Generating an Edited Template                                  |    |
|     | Defining Template Placeholders                                 |    |
|     | Viewing Default Placeholders Values                            |    |
|     | Template Placeholders                                          |    |
|     | Tenant Placeholders  Devices Placeholders                      |    |
| 4.4 |                                                                |    |
| 11  | Configuring the LDAP Directory                                 |    |
| 12  | Managing Device Manager Agents                                 |    |
|     | Enabling Device Manager to Support Agents                      |    |
|     | Monitoring Device Manager Agents                               |    |
| 15  | Configuring Phones to Operate in an OVR Deployment             | 80 |
| 16  | Signing in to a Phone into which Another User is Signed        | 82 |
| 17  | Troubleshooting                                                | 83 |
|     | Displaying Last n Activities Performed in the Web Interface    | 83 |
|     | Displaying Archived Activities Performed in the Web Interface  | 84 |
|     | Displaying Last n Activities Performed in Device Manager Pro   | 86 |
|     | Displaying Archived Activities Performed in Device Manager Pro | 86 |

## 1 Introduction

AudioCodes' Device Manager Pro features a user interface that enables enterprise network administrators to effortlessly and effectively provision and maintain up to 30000 400HD Series IP phones and third-party vendor devices in globally distributed corporations.

The Device Manager Pro client, which network administrators can use to connect to the server, can be any standard web browser supporting HTML5: Internet Explorer version 11 and later, Chrome (recommended) or Firefox.

REST (Representational State Transfer) based architecture enables statuses, commands and alarms to be communicated between the devices and the server. The devices send their status to the server every hour for display in the user interface.

Accessed from AudioCodes' One Voice Operations Center (referred to as OVOC for short in this document), the Device Manager Pro enables network administrators to effortlessly load configuration files and firmware files on up to 30000 IP phones and third-party vendor devices.

Other actions administrators can perform on multiple phones are to upload a csv file with devices' MAC addresses and SIP credentials (supported in all environments except Skype for Business), approve devices at the press of a button (supported in Skype for Business environments only), send messages to phones' screens, reset phones, and move phones between tenants.

A configuration file template feature lets network administrators customize configuration files per phone model, tenant, and device.

Integrated into the OVOC, the Device Manager Pro server provides added value to AudioCodes' 400HD Series IP phones and third-party vendor devices.

#### **About this Document**

This document shows network administrators how to enable automatic provisioning (Zero Touch provisioning) of AudioCodes' devices in an enterprise network from a single central point, using AudioCodes' Device Manager Pro.

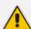

- For information on third-party vendor products (for example Jabra and Polycom),
   see the Device Manager for Third-Party Vendor Products Administrator's Manual
- For information on the Device Manager Agent, see:
  - Device Manager Agent Installation and Configuration Guide
  - Managing Device Manager Agents on page 77
- For detailed descriptive information about the Agent, see the Device Manager Agent Installation and Configuration Guide.

## **Zero Touch Provisioning**

AudioCodes' IP phones can be automatically provisioned when they are plugged in to the enterprise's network if Zero Touch provisioning has been implemented.

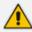

Applies to all phones irrespective of Skype for Business/non-Skype for Business.

#### > To implement Zero Touch provisioning:

- 1. Build your network topology of tenants and sites using the One Voice Operations Center (see the *One Voice Operations Center User's Manual* for more information).
- Start up and log into the Device Manager Pro.

- 3. Choose the Zero Touch provisioning method. Either:
  - Configure the DHCP server to provision the phone with an IP address that is in the tenant/site range. Configure the phone to receive the IP address or subnet mask of the tenant/site.
  - Use DHCP Option 160.
- 4. Choose the default template for each tenant and model.

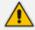

Phones that reside behind a NAT and whose IP addresses are internal can be managed by the OVOC via SBC HTTP proxy. For more information, see Managing Devices Behind a NAT using SBC HTTP Proxy on page 25.

### **Zero Touch Provisioning Process - Skype for Business Phone**

The figure below illustrates the 1-9 step provisioning process for AudioCodes' IP phones for Skype for Business when the Zero Touch feature is implemented.

Figure 1-1: Zero Touch Provisioning - Skype for Business Phone

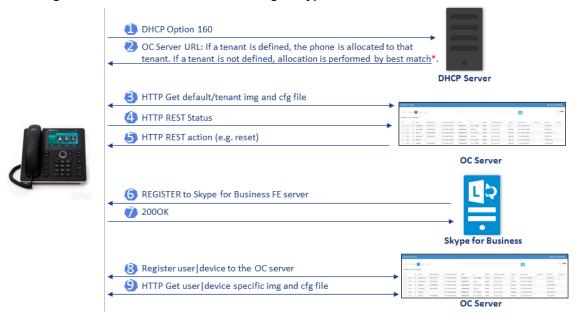

\*If the network administrator does not define a tenant in the URL in DHCP Option 160, the phone is allocated a tenant/site according to *best match*, that is, according to either tenant Subnet Mask or site Subnet Mask configured in the OVOC. See the *One Voice Operations Center User's Manual* for more information.

### Zero Touch Provisioning – non Skype for Business Phone

The figure below illustrates the 1-8 step provisioning process for AudioCodes' non Skype for Business phones when the Zero Touch feature is implemented.

Figure 1-2: Zero Touch Provisioning – non Skype for Business Phone

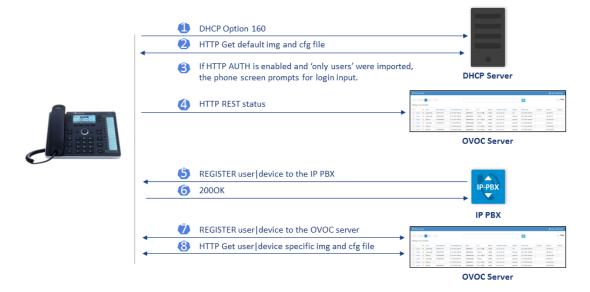

# 2 Starting up and Logging in

After installation, start the Device Manager Pro and log in. Before logging in, you need to run the OVOC.

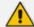

- To access the Device Manager Pro without running the OVOC, point your web browser to https://<OVOC\_IP\_Address>/ipp and then in the login screen that opens, log in. If the browser is pointed to HTTP, it will be redirected to HTTPS.
- Device Manager Pro is a secured web client that runs on any standard web browser supporting HTML5: Internet Explorer v11 and later, Chrome or Firefox.

For information on installing and operating the OVOC, see the OVOC Server IOM Manual and the OVOC User's Manual.

#### > To log in to the Device Manager Pro via the OVOC:

1. In the OVOC's Network page, click the **Endpoints** tab and from the dropdown select **Configuration**. The Login to Device Manager Pro screen opens.

Figure 2-1: Login

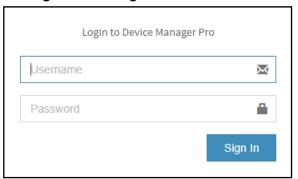

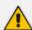

The 'Username' and 'Password' used to log in to the Device Manager Pro are the same as those used to log in to the OVOC.

 Enter your Username and Password (default = acladmin and pass\_1234)and click Sign In; the application is launched and the Monitor Dashboard is displayed.

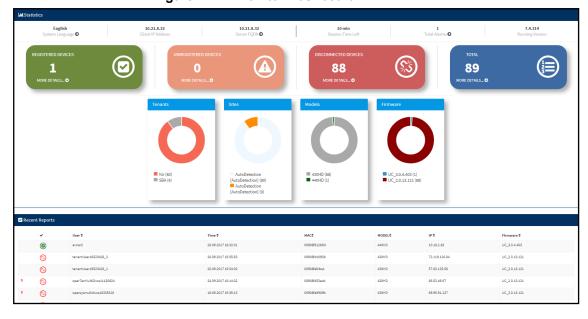

Figure 2-2: Monitor Dashboard

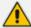

- See Monitoring and Maintaining the Phone Network on page 27 for more information about monitoring phones.
- The following topics show how to provision phones using Zero Touch.

# 3 Adding Users & Devices in Non-Skype for Business Environments

Administrators can import

- users and devices -or-
- only users

If the administrator imports users *and* devices, the association between users and devices was made before Version 7.6

- using the device's MAC address
- through user name and password
- via an imported CSV file
- before deployment

#### To add users and devices with a version earlier than Version 7.6 of Device Manager Pro:

- After plugging the phones into the network, log in to Device Manager Pro and then (best practice):
  - Export the automatically created 'System User' to a zip file (see Exporting 'System User' to zip File on page 8)
  - Unzip the zip file, open the csv file and add users and devices in the same format (see Adding Users and Devices Information to the csv File on page 10)
  - Import the csv file with users and devices back into Device Manager Pro (see Importing the csv File on page 10

#### > To add only users:

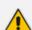

- Applies only to Version 7.6 and later
- The association is manually made after deployment, using the Approve button in the Devices Status page
- When the phone is connected to the network for the first time, the user is prompted
  to enter their username/password; it's matched with that on the Device Manager
  Pro. After the match, the Manager associates the device with the user.
  Usernames/ passwords are then uploaded to the Manager through the import CSV
  without using MAC address. After authentication, the Manager downloads the cfg
  file to the phone.
- 1. After installing the Device Manager Pro, add the HTTP authentication configuration properties to the initial configuration file (taken from DHCP Options 160) and to the templates.
- 2. Select an authentication mode. Two possibilities are available:
  - With username/password
  - Without password; only username or extension

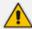

- The default authentication mode is username/password
- The Login screen then allows the user to authenticate with username only, excluding password
- If you want the user to use 'password only' for authentication, enable the 'no password' option

Figure 3-1: System Settings Page - HTTP AUTH Provisioning No Password

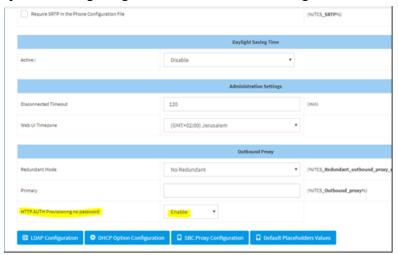

- 3. Configure DHCP Options for HTTP Authentication. To prompt the user for username and password, add the following HTTP authentication parameters to the DHCP option 160 cfg file:
  - provisioning/configuration/http\_auth/password=
  - provisioning/configuration/http\_auth/ui\_interaction\_enabled=1
  - provisioning/configuration/http\_auth/user\_name=
- 4. Update the parameter 'provisioning/configuration/url'
  - provisioning/configuration/url=<HTTP\_OR\_S>://<IP\_ADDRESS>/ip-p/admin/httpauth/auth prov.php
- Open the DHCP Option Configuration page (Setup > Devices Configuration > DHCP Options Configuration)

Figure 3-2: DHCP Option Configuration

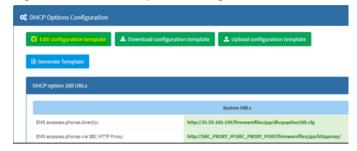

6. Click Edit configuration template:

Figure 3-3: Edit DHCP Option

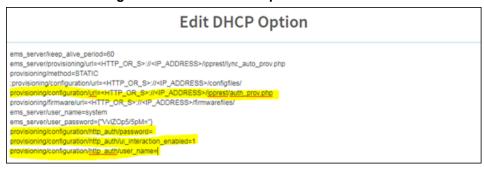

7. Click Generate Template:

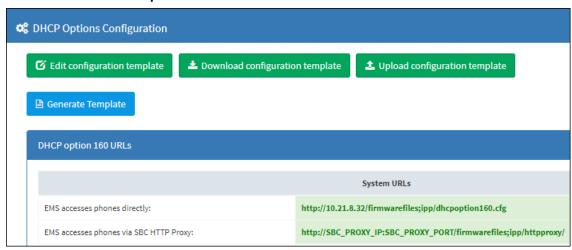

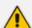

If you want password to be excluded from HTTP user authentication, configure parameter 'provisioning/configuration/http\_auth/password' to **1234**. Users will then not have to enter a password when performing authentication.

- 8. Configure each template to operate with HTTP authentication. Open each template you want to operate with HTTP authentication and add the following values to each:
  - provisioning/configuration/http auth/password=%ITCS Line1AuthPassword%
  - provisioning/configuration/http auth/ui interaction enabled=1
  - provisioning/configuration/http auth/user name=%ITCS Line1AuthName%
- Update the parameter 'provisioning/configuration/url':
  - provisioning/configuration/url=%ITCS\_HTTP\_OR\_S%://%ITCS\_HTTP\_PROXY\_ IP%:%ITCS\_HTTP\_PROXY\_PORT%/ipp/admin/httpauth/auth\_prov.php
- 10. Close the Directory 'configfiles'. For security reasons, it's preferable to close the 'configfiles' web directory as from now on all cfg files will be downloaded from the new location http:<SERVER\_IP\_ADDRESS>/ipprest/lync\_auto\_prov.php rather than from http:<SERVER\_IP\_ADDRESS>/configfiles/MAC.cfg

## **Exporting 'System User' to zip File**

Here's how to export the 'system user' that is automatically created after you log in to Device Manager Pro, to a zip file.

- > To export the 'system user' to a zip file:
- Open the Export Users and Devices Information page (Setup > Import/Export).

Figure 3-4: Export Users and Devices Information

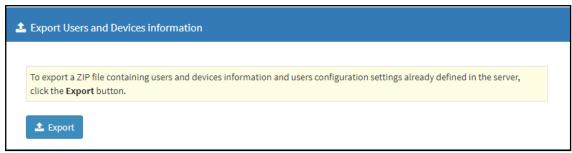

- 2. Click **Export**; a link to the *users.zip* file is added to the lowermost left corner of the page.
- 3. Click the link; the unzipped file opens displaying a csv file and a cfg file.
- 4. Open the csv (in Excel):

Figure 3-5: csv File in Excel

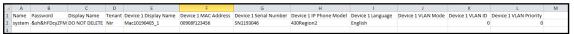

Excel displays the information related to 'system user'.

# Adding Users and Devices Information to the csv File

You need to add to the csv file the information related to all the users and devices in your enterprise's network.

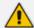

To facilitate this task, you can export a csv from your enterprise PBX and then edit it to conform to the 'system user' csv row shown in the figure above and the columns shown in the table below.

Table 3-1: csv File Information

Up to 30000 users and devices can be defined in the csv file. After defining users and devices, save the csv file on your desktop from where you can import it into the Device Manager Pro.

## Importing the csv File

After adding to the csv file the information related to all the users and devices in your enterprise's network, import the new csv file into the Device Manager Pro.

- > To import the new csv file into the Device Manager Pro:
- Open the Import Users & Devices Information page (Setup > Import/Export).

Figure 3-6: Import Users & Devices Information

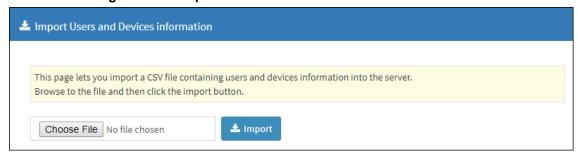

- Click Import and then navigate to and select the csv file which you created and saved on your desktop previously; the file is imported into the Device Manager Pro.
- 3. Open the Manage Users page (**Setup > Users & Devices**) and make sure all enterprise users you imported are displayed.

# 4 Using the Zero Touch Setup Wizard to Provision Phones

When plugged in to the enterprise network, phones can automatically be provisioned through the Zero Touch feature.

- Zero Touch determines which template the phone will be allocated.
- The template is allocated *per phone model* and *per phone tenant*.
- The template determines which firmware file and configuration file the phone will be allocated.

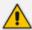

Zero Touch provisioning *accelerates uptime* by enabling multiple users and phones to automatically be provisioned and added to the Manager.

You can use the Setup Wizard feature to *set up* Zero Touch provisioning. The Wizard simplifies deployment of phones in the enterprise for network administrators. The Wizard's functions were already implemented in versions of Device Manager Pro earlier than Version 7.4, only now they're centralized in a single location for a friendlier deployment experience. Here're the steps to follow to provison phones using the Wizard.

#### > To provison phones using the Zero Touch Setup Wizard:

1. In the main screen, click the 'Setup' menu and then click the **Setup Wizard** option.

Figure 4-1: Step 1 – System Type

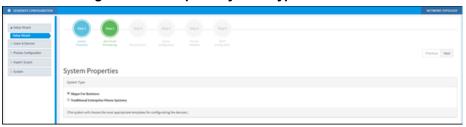

Select Skype for Business and then click Next.

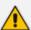

The Setup Wizard will be closed if you intend to use other PBXs besides Skype for Business. The Setup Wizard is intended exclusively for Skype for Business.

Figure 4-2: Step 2 - Zero Touch

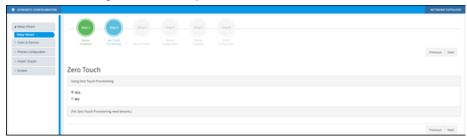

3. Select Yes and then click Next.

Figure 4-3: Step 3 - Choose Tenant

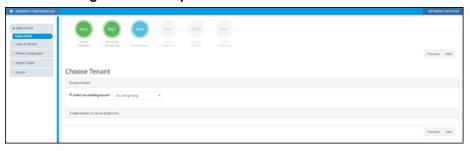

4. Choose an existing tenant from the dropdown and click Next. If a tenant doesn't already exist, click Next and configure one. This is to be able to create a specific configuration for the tenant and configure the URL in DHCP Option 160 so devices will use this tenant. If there's no specific tenant configuration to configure, click Next.

Figure 4-4: Step 4 – Tenant Configuration

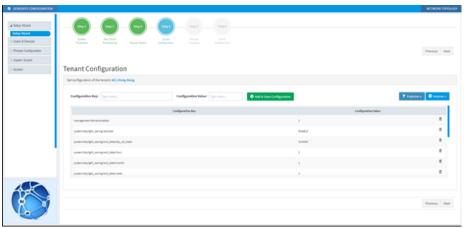

Click Next.

Figure 4-5: Step 5 – Templates Mapping

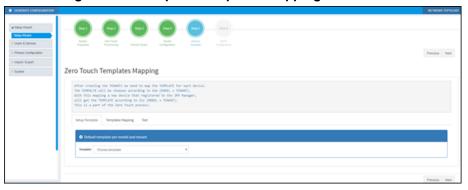

6. From the 'Template' dropdown, choose a template.

Figure 4-6: Step 5 – Templates Mapping

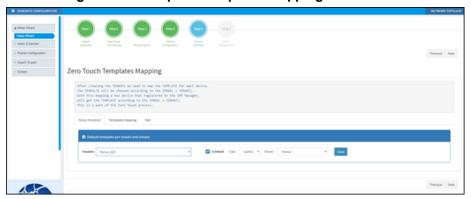

This page is an alternative view to the Devices Configuration Templates page.

- Associate a template according to the MODEL and TENANT. The page displays a mapping table in which you need to map {MODEL + TENANT} to TEMPLATE.
  - a. Select 'IsDefault'; from this point on, the template chosen will be used.
  - b. From the 'Phone' dropdown, select the model.
  - From the 'Tenant' dropdown, select the tenant and then click Next.

Figure 4-7: Step 6 – DHCP Configuration

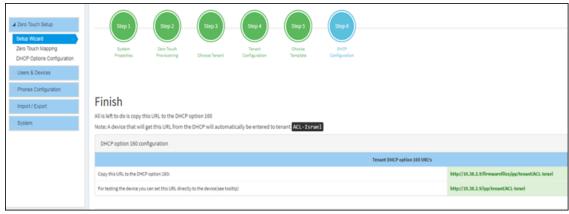

8. Define the URL in DHCP Option 160.

# 5 Provisioning Phones without the Zero Touch Setup Wizard

You can set up zero touch provisioning in the Manager without using the Setup Wizard. When plugged in to the enterprise network, phones will then automatically be provisioned.

- Zero Touch determines with which template the phone will be provisioned.
- The template is provisioned *per phone model* and *per phone tenant*.
- The template determines with which firmware file (img) and configuration file (cfg) the phone will be provisioned.

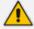

Zero Touch accelerates uptime by enabling multiple users and phones to automatically be provisioned and added to the Manager.

## **Before Implementing Zero Touch**

Before implementing Zero Touch, you need to prepare the network.

This applies to:

- the network administrator of the enterprise whose OVOC is installed on premises (in the enterprise's LAN)
- the system integrator of the Service Provider whose OVOC is installed in the cloud (WAN)
- > To prepare the network for Zero Touch provisioning:
- 1. Define a tenant (see Defining a Tenant below).
- 2. Prepare a template per tenant (see Preparing a Template for a Tenant/Model on the next page).
- 3. Upload the firmware .img file to the server (see Uploading .img Firmware File to the Server on page 18).
- Configure the DHCP server's Option 160 to allocate the phone to the tenant/site URL (see Configuring DHCP Option 160 with a Tenant URL on page 18).

## **Defining a Tenant**

You need to define a tenant before you can implement Zero Touch.

#### To define a tenant:

1. Open the Tenant List page (Setup > System > Tenants).

Figure 5-1: Tenant List

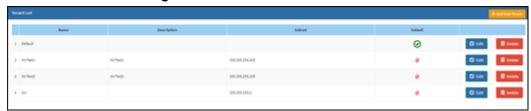

Click the +Add New Tenant button.

Figure 5-2: Add New Tenant

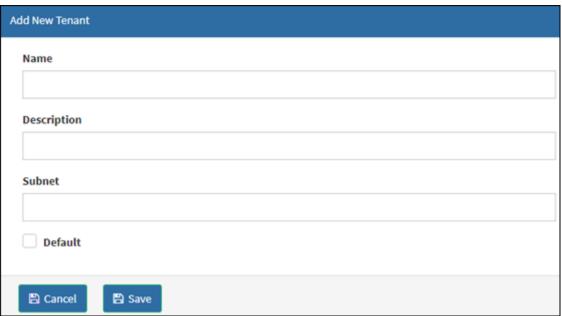

3. Use the table below as reference.

Table 5-1: Add New Tenant

| Parameter                                                              | Description                                                                                                    |
|------------------------------------------------------------------------|----------------------------------------------------------------------------------------------------|
| Name                                                                   | Enter an intuitive name to facilitate effective management later.                                                                                                    |
| Description Enter a tenant description to facilitate effective managem |                                                                                                    |
| Subnet                                                                 | Enter the tenant's subnet mask. Must be in prefix format x.x.x.x/y. For example: 255.255.0.0/16. For any region under the tenant, subnet mask is not mandatory, but if it is configured, its subnet mask must be within the tenant's, for example, 255.255.0.0/1. |
| Default                                                                | Defines the default tenant. Only this newly added tenant can be the default. The default is used for devices/endpoints auto-detection.                                                                                                    |

4. Click Save.

## Preparing a Template for a Tenant/Model

You need to prepare a template per tenant / type (phone model) in the deployment. The template informs the server how to generate the .cfg configuration file when the phones are plugged in to the network. When the phones are plugged in, the .cfg configuration file is downloaded to them from the server.

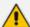

User-configured Speed Dials and Programmable Keys are saved in the device's cfg file and backed up on the server. After the user configures them (see the device's *User's Manual* for details), the phone automatically updates the cfg file on the server. They're downloaded to the phone after:

- they're deleted or some other 'crisis' occurs
- the phone is restored to factory defaults
- the user starts working with a new device
- the user deploys another device at their workstation
- the user's phone is upgraded

This saves the user from having to configure Speed Dials and Programmable Keys from the beginning. The user only needs to configure them once, initially.

If there is no cfg file on the server, the server gets the data from the phone.

#### > To prepare a template for a tenant / phone model:

1. Open the 'Add new template' screen (Setup > Devices Configuration > Templates).

Figure 5-3: Devices Configuration Templates

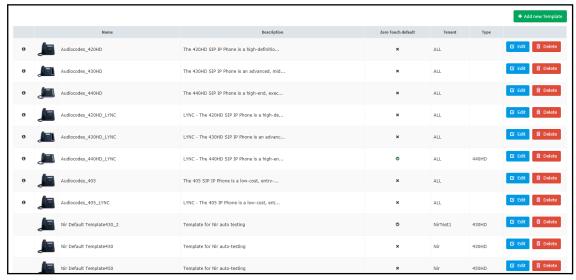

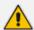

For information on third-party vendor products, see the <u>Device Manager for Third-Party Vendor Products Administrator's Manual</u>

2. Click the **Add New Template** button.

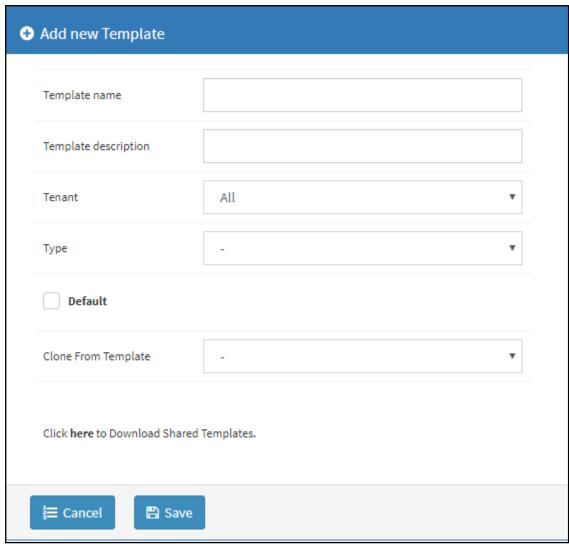

Figure 5-4: Add New Template

- 3. Enter a name for the template. Make the name intuitive. Include tenant and model aspects in it.
- 4. Provide a description of the template to enhance intuitive maintenance.
- 5. From the 'Tenant' dropdown list, select the tenant.
- 6. From the 'Type' dropdown list, select the phone model.
- 7. Select the **Default Tenant** option for the template to be the default for this tenant. More than one phone type can be in a tenant. All can have a common template. But only one template can be configured for a tenant. If a second template is configured for the tenant, it overrides the first. After a template is added, it's displayed as shown below in the Devices Configuration Template page. When a phone is then connected to the network, if the phone is of this type and located in this tenant, it will automatically be provisioned via the DHCP server from the OVOC provisioning server (Zero Touch).

Figure 5-5: Default Template Indication

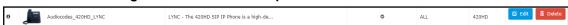

- 8. From the 'Clone From Template' dropdown list, select a template to clone from. If the template is for phones in a tenant that are Microsoft Skype for Business phones, choose a Skype for Business template.
- Do this for all tenants and types (phone models) in the network.

10. If necessary, click the here link in 'Click here to Download Shared Templates'; your browser opens displaying AudioCodes share file in which all templates are located, for example, the templates used with Genesys.

## **Uploading .img Firmware File to the Server**

After obtaining the device's latest .img firmware file from AudioCodes, upload it to the OVOC provisioning server. When devices are later connected to the network, they're automatically provisioned with firmware from the server. You can also upload the .dfu firmware files for the speakers of the Huddle Room Solution (HRS).

- To upload the .img firmware file to the OVOC provisioning server:
- In the Device Manager Pro, access the Firmware Files page (Setup > Devices Configuration > Firmware Files).

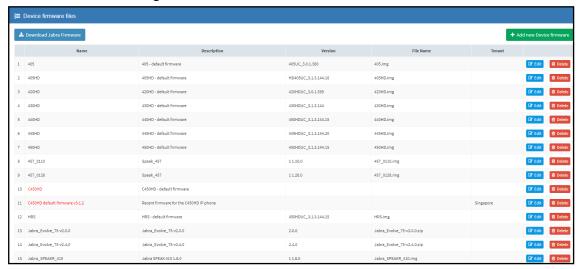

Figure 5-6: Phone Firmware Files

- In the Firmware Files screen, click the Add new Device firmware button.
- Navigate to the .img file and/or .dfu firmware files for the HRS speakers, and upload to the OVOC provisioning server.

## Configuring DHCP Option 160 with a Tenant URL

You need to point DHCP Option 160 to a tenant URL so that the phones will be automatically provisioned with their .img firmware file and cfg configuration file when they're plugged in to the network for the first time (Zero Touch provisioning).

#### Either of the following two methods can be used to implement Zero Touch:

- Configure the DHCP server to provision the phone with an IP address that is in the tenant/site range. Configure the phone to receive the IP address or subnet mask of the tenant/site.
- Use DHCP Option 160

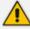

The Device Manager Pro supports backward compatibility so you can point DHCP Option 160 to a region URL. See the *Administrator's Manual* v7.2 and earlier.

Later when the (Skype for Business) phones are signed in, phones and users are automatically added to Device Manager Pro which loads their specific .cfg files to them.

#### > To point DHCP Option 160 to a tenant URL:

- In the Device Manager Pro, open the System Settings page (Setup > Devices Configuration > System Settings).
- 2. Click the DHCP Option Configuration button.
- In the DHCP Option Configuration dialog that opens, click the DHCP Option 160 URLs link located lowermost in the dialog; the dialog extends to display System URLs and Tenant URLs screen sections.
- Under the Tenant URLs section, select the tenant (in which the phones are located) from the 'Tenant' dropdown list.

Figure 5-7: Tenant URL

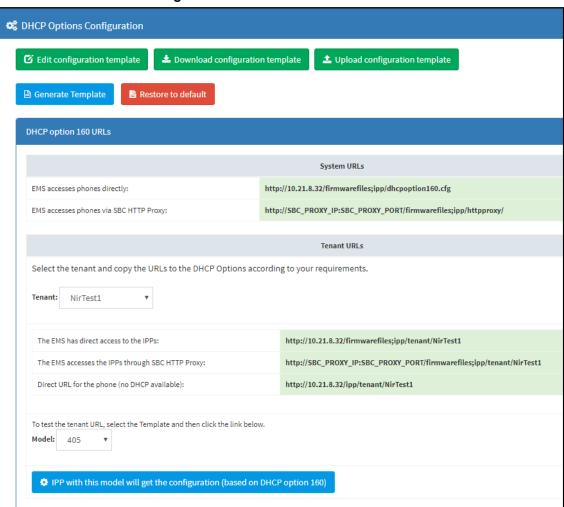

You can configure the device's tenant URLs to retrieve files either directly from the OVOC server or via an SBC HTTP proxy. Using an SBC HTTP proxy server is useful for customers whose OVOC is installed in the cloud, or when phones are located behind a NAT.

- 1. Choose either:
  - The OVOC has direct access to the phones. The DHCP server will connect the phones directly to the OVOC server IP address.
    - Copy (Ctrl+C) the following URL and paste it into DHCP Option 160 in the enterprise's DHCP server:
      - HTTP://<OVOC\_IP\_Address>/firmwarefiles;ipp/tenant/<tenant selected in Step 1>
  - The OVOC access the IPP's through the SBC HTTP proxy. The DHCP server directs
    the phones firstly to an SBC HTTP proxy server, which then redirects to the OVOC server.

- If the phones communicate with an SBC HTTP proxy rather than directly with the OVOC server, copy (Ctrl+C) the following URL into DHCP Option 160 in the enterprise's DHCP server: http://SBC\_PROXY\_IP:SBC\_PROXY\_ PORT/firmwarefiles;ipp/tenant/Tenant
- **Direct URL for the IPP (No DHCP Available)** typically used for debugging purposes when no DHCP is available.

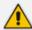

- Configure DHCP Option 160 to point to the OVOC provisioning server's URL if the phones are not behind a NAT. DHCP Option 66/67 can also be used.
- If the phones reside behind a NAT and an SBC HTTP proxy is available, configure DHCP Option 160 to point to the SBC HTTP proxy; phone-OVOC communications will then be via the SBC HTTP proxy rather than direct.
- 2. After copying the tenant URL (Ctrl+C) and pasting it into the enterprise's DHCP server's DHCP Option 160, select the phone model from the 'IPP Model' dropdown and then click the button IPP with this model will get from the DHCP; an output of the configuration file that you have configured to provision is displayed. Verify it before committing to provision multiple phones.

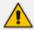

When a deployment covers multiple tenants, the tenants definition can be in two main hierarchies:

- DHCP server
- Subnet

For Zero Touch provisioning to function, tenant granularity must correspond with the number of DHCP servers/subnets already located within the enterprise network.

Tenant: ShayS The EMS accesses the IPPs through SBC HTTP Proxy: http://SBC\_PROXY\_IP:SBC\_PROXY\_PORT/firmwarefiles;ipp/tenant/ShayS Direct URL for the phone (no DHCP available): http://10.21.8.32/ipp/tenant/ShayS To test the tenant URL, select the Template and then click the link below Model: 440HD ▼ IPP with this model will get the configuration (based on DHCP option 160) include Audiocodes\_440HD\_global\_LYNC\_empty.cfg management/telnet/enabled=0 management/seter/action-or-ems\_server/keep\_alive\_period=60 provisioning/configuration/url=http://10.21.8.32/configfiles/ provisioning/method=STATIC provisioning/period/daily/time=0:00 provisioning/period/hourly/hours\_interval=24 provisioning/period/type=DALY provisioning/period/weekly/day=SUNDAY provisioning/period/weekly/time=0:00 provisioning/random\_provisioning\_time=120 provisioning/redirect\_server\_url=https://redirect.audiocodes.com provisioning/fethers.sever\_of-therepsystem
ems\_server/user\_password=["\wIZOp5/5pM="]
provisioning/firmware/url=http://10.21.8.32/firmware
ems\_server/provisioning/url=http://10.21.8.32:8081/ network/lan/vlan/id= network/lan/vlan/mode= network/lan/vlan/period=30 network/lan/vlan/periority= personal\_settings/language=Korean ;system/password={"LuOQJiMVXM4="} system/user name=admin system/daylight\_saving/activate=ENABLE system/daylight\_saving/end\_date/day=1 system/daylight\_saving/end\_date/day\_of\_week=0 system/daylight\_saving/end\_date/hou system/daylight saving/end date/minute= system/daylight\_saving/end\_date/month=1 system/daylight\_saving/end\_date/week=0 system/daylight\_saving/mode=1 system/daylight\_saving/offset= system/daylight\_saving/start\_date/day=26 system/daylight\_saving/start\_date/day\_of\_week=0

Figure 5-8: Verifying the device's Configuration File

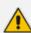

Zero Touch is supported for phones with sign-in capabilities only.

## **Configuring DHCP Option 160 with System URL**

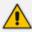

- This configuration is applicable when Zero Touch is not used to provision the phones.
- The instructions below therefore describe a provisioning method that is not the choice method.

The figure below shows the file **dhcpoption160.cfg** located on the server.

Figure 5-9: cfg File Located on the Server

| Legend | Description                                                                                                    |
|--------|----------------------------------------------------------------------------------------------------|
| 1      | Points to the URL of the OVOC provisioning server.                                                                                                    |
| 2      | STATIC provisioning method, so the cfg and img files are automatically pulled from the OVOC provisioning server rather than from the DHCP server.        |
| 3      | Location of the cfg file, pulled by the phones when they're plugged into the network, on the OVOC provisioning server.                                   |
| 4      | Location of the img file, pulled by the phones when they're plugged into the network, on the OVOC provisioning server.                                   |
| 5      | Name of the 'system user', necessary for basic REST API authentication when the phones are plugged in to the network for the first time.                 |
| 6      | (Encrypted) Password of the 'system user', necessary for basic REST API authentication when the phones are plugged in to the network for the first time. |

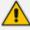

- The **dhcpoption160.cfg** file is created when logging in for the first time to the Device Manager Pro.
- The file is an internal OVOC file and cannot be manually modified.

After installation, the first, second and third lines in the file are automatically updated.

#### **Editing the DHCP Option 160 cfg File**

Administrators can opt to edit the initial DHCP Options 160 cfg file. Choose the **DHCP Option Configuration** button if your phones are communicating with a DHCP server. A DHCP server is mandatory if the phones are behind a NAT, or when communicating with an SBC HTTP proxy.

- > To edit the DHCP Option 160 cfg File:
- 1. Open the System Settings page (Setup > Devices Configuration > System Settings).
- 2. Click the DHCP Option Configuration button.

Figure 5-10: DHCP Option Configuration

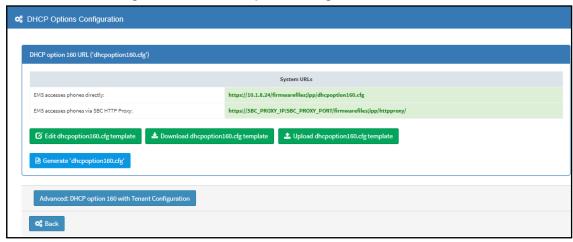

3. Click the Edit cfg template button.

Figure 5-11: Edit DHCP Option

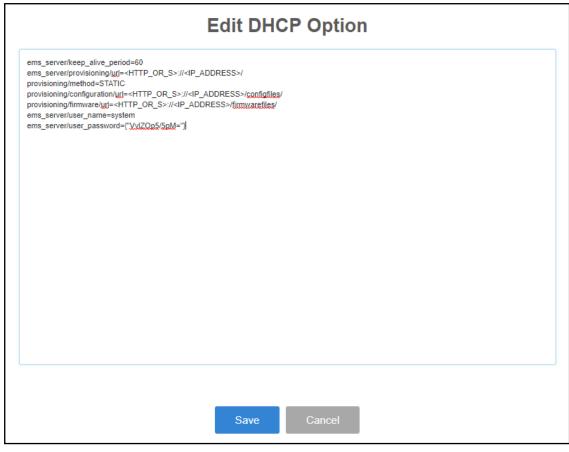

4. Edit the DHCP option using the table below as reference.

Table 5-2: DHCP Option

| Parameter                            | Description                                                                                                    |
|--------------------------------------|----------------------------------------------------------------------------------------------------|
| Keep alive<br>period                 | You can configure how often the phones generate a keep-alive trap towards the Device Manager Pro. Default: Every 60 minutes. It's advisable to configure a period that does not exceed an hour. The management system may incorrectly determine that the phone is disconnected if a period of more than an hour is configured. |
| Provisioning URL                     | Defines the URL (including IP address and port) of the provisioning server (OVOC server).                                                                                                    |
| Provisioning<br>Method               | Defines the provisioning method, i.e., STATIC or Dynamic (DHCP). Do not change this setting. The setting must remain STATIC. If not, the phone will continuously perform restarts.                                                                                                    |
| Provisioning<br>Configuration<br>URL | Defines the URL of the location of the configuration files (including IP address and port) in the provisioning server (OVOC server).                                                                                                    |
| Provisioning<br>Firmware<br>URL      | Defines the URL of the location of the firmware files (including IP address and port) in the provisioning server (OVOC server).                                                                                                    |

| Parameter        | Description                                                                                                    |
|------------------|----------------------------------------------------------------------------------------------------|
| User Name        | Defines the user name for the REST API. Default: <b>System</b> . Later, each phone receives its own unique user name.                    |
| User<br>Password | Encrypted. Defines the user password for the REST API. Default: <b>System</b> . Later, each phone receives its own unique user password. |

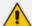

You can always restore these settings to their defaults if necessary by clicking the **Restore to default** button in the DHCP Option Configuration dialog, but it's advisable to leave these settings unchanged. The button is displayed only after the DHCP Option is changed.

#### **Editing the SBC HTTP Proxy**

Administrators can opt to edit the initial DHCP Options 160 cfg file. Choose the **HTTP Proxy Configuration** button if your phones are communicating with an SBC HTTP proxy, which is required when the phones are behind a NAT.

#### > To configure the SBC HTTP proxy:

1. Open the System Settings page (Setup > Devices Configuration > System Settings) and then in the page click the SBC Proxy Configuration button.

Figure 5-12: Proxy DHCP Options Configuration

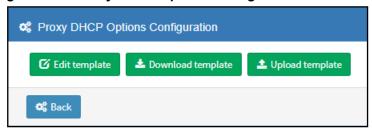

- 2. Click the **Edit template** button; the same Edit DHCP Option screen shown previously opens. Edit as described in the previous section.
- 3. Click Save.

# 6 Managing Devices Behind a NAT using SBC HTTP Proxy

Devices that reside behind a NAT and whose IP addresses are internal, can be managed by the OVOC via SBC HTTP proxy.

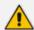

The SBC HTTP Proxy also supports HTTPS.

If the phones are located behind a NAT and the SBC HTTP proxy isn't used, then only partial management of the phones is possible:

- Alarms and statuses can be sent from the phones to the Device Manager Pro, i.e., REST requests originate from the phone and the OVOC functions as a REST server.
- The Device Manager Pro can perform auto-discovery of the endpoints for the purpose of uploading configuration and firmware files.
- 'Actions' menu items cannot be applied, for example, Reset Phone, i.e., the OVOC functions as a REST client.

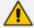

HTTP/S updates can be sent from the phones to the OVOC server across a NAT but requests cannot be sent from the OVOC server to the phones without the mediation of the SBC HTTP Proxy server.

If the phones are not behind a NAT, phone-OVOC server communications are direct, without the requirement of the SBC HTTP proxy.

The OVOC automatically updates phones' .cfg configuration file. The phone periodically checks whether there is a new file on the OVOC server (directly, or via the SBC HTTP proxy if the phones are behind a NAT). The frequency of the check is configurable: Every night, Every hour, etc. The default setting is **Every day at 00:00**. The administrator can change a value in the .cfg file using the management interface and view the result after the phone loads the new file.

The OVOC automatically updates phones' .img firmware file. The phone periodically checks whether there is a new .img file on the OVOC server (directly, or via SBC HTTP proxy if the phones are behind a NAT).

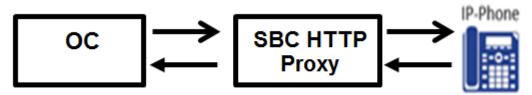

- When the OVOC communicates with the the SBC HTTP proxy, for example, when it communicates Actions (Check Status, Change Tenant, Update Firmware, Open Web Admin, Reset Phone, Update Configuration, Send Message, Delete Status and Telnet), communications are always over HTTPS. Similarly, when the SBC HTTP proxy communicates with the OVOC, communications can be over HTTPS (recommended).
- The string used to configure DHCP Option 160 for communication with the OVOC is different to the string used to configure DHCP Option 160 for communication with the SBC HTTP Proxy.
- A port firewall configuration must be defined for communication with the SBC HTTP Proxy.
  - The listening port (and IP) for HTTP/S must not collide with any other port such as SIP 5060/1 HTTP for AudioCodes' Web server 80/443.

- If AudioCodes' Web server uses an interface other than SBC HTTP Proxy, the well-known ports 80 and 443 can be used.
- When a device uses the SBC HTTP Proxy, the Device Manager Pro indicates this with the following icon:
  172.17.113.98

The administrator can also view phones' online statuses (Started, Registered, Unregistered, etc.). The SBC HTTP Proxy also supports actions such as Send Message, Restart, Open Web Admin and Check Status.

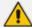

To support this feature, the SBC HTTP Proxy should be correctly configured. For more information, see the relevant device's *User's Manual* (Section 'HTTP-based Proxy Services').

# 7 Monitoring and Maintaining the Phone Network

You can monitor and maintain the enterprise's telephony network.

## Monitoring the Network from the Dashboard

The Dashboard page lets you quickly identify

- which phones in the network are registered
- which phones in the network are non-registered
- # of registered and non-registered phones (in terms of SIP registration)
- % of registered phones
- MAC and IP address of each phone
- the time the information was reported
- the firmware version

#### > To open the Dashboard page:

Under the Monitor tab, click Dashboard > Dashboard.

Figure 7-1: Dashboard

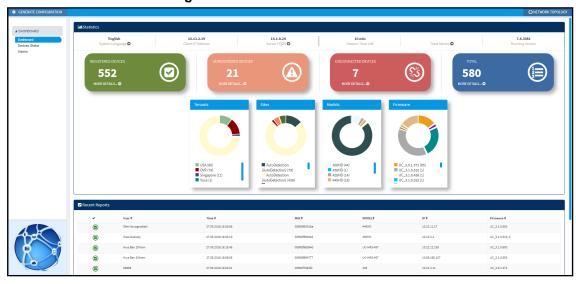

If a Skype for Business IP phone is signed out (offline, or not registered), you'll see an **x** icon inside a grey circle, and the 'User' column will be blank, as shown in the figure below. It will be counted as a Non Registered Device.

Figure 7-2: Dashboard - Skype for Business IP Phone Offline

| ☑ Rece | ☑ Recent Reports |               |                     |              |               |
|--------|------------------|---------------|---------------------|--------------|---------------|
|        | ~                | User <b>≑</b> | Time <b>‡</b>       | MAC Addr ≎   | IP <b>\$</b>  |
|        | 0                |               | 03.01.2016 23:09:48 | 00908f6004fe | 172.17.188.62 |
|        | offline          | EMS_01        | 03.01.2016 09:39:03 | 00908f60a1e7 | 172.17.188.74 |

- Point your mouse over the icon to view the 'offline' tooltip.
- If the phone is not registered, you'll view a red triangle enclosing an exclamation mark.
- View the status thumbnails. Use this table as reference.

Table 7-1: Dashboard - Status Thumbnails

| Status<br>Thumbnail                                                                                    | Description                                                                                                    |
|----------------------------------------------------------------------------------------------------|----------------------------------------------------------------------------------------------------|
| O SOSTIMEDIOCES                                                                                        | Indicates the number of registered devices.  Click MORE DETAILS to quickly access the Devices Status page.                                                                                                    |
| O SOFTEMALO                                                                                            | Indicates the number of unregistered devices.  Click MORE DETAILS to quickly access the Devices Status page.                                                                                                    |
| 74 NOCCOUNTS.0                                                                                         | Indicates the number of disconnected devices.  Click MORE DETAILS to quickly access the Devices Status page.                                                                                                    |
| 74<br>14 (a) New Cartal. 6                                                                             | Indicates the number of devices running the version stated above it. Click <b>MORE DETAILS</b> to quickly access the Devices Status page.                                                                                                    |
| Ternands    Nie (71)   SSA (5)                                                                         | Pie chart showing the number of <i>devices per tenant</i> that are registered. Hover over a segment of the pie to view the tenant's name and the number of devices registered under it. Click a segment of the pie to open the Devices Status page displaying that tenant and the devices registered under it. |
| AutoCatación (AutoCatación) (AutoCatación) (AutoCatación) (AutoCatación) (AutoCatación) (AutoCatación) | Pie chart showing the number of <i>devices per site</i> that are registered. Click a segment of the pie to open the Devices Status page.                                                                                                    |
| Models  430HD (72)  440HD (2)                                                                          | Pie chart showing how many <i>phones of each model</i> are registered. Click a segment of the pie to open the Devices Status page.                                                                                                    |
| Firmular  2.0.8.79 (s)  U.C., 2.0.4.8.07 (s)  U.C., 2.0.3.3.121 (72)                                   | Pie chart showing how many <i>phones of each firmware version</i> are registered.  Click a segment of the pie to open the Devices Status page.                                                                                                    |

# **Viewing Network Topology**

A **Network Topology** link in the uppermost right corner of the Dashboard page allows administrators to view a snapshot of the network's tenants and subnets.

Figure 7-3: Network Topology Link

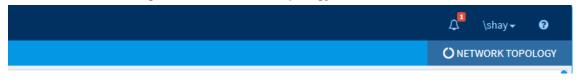

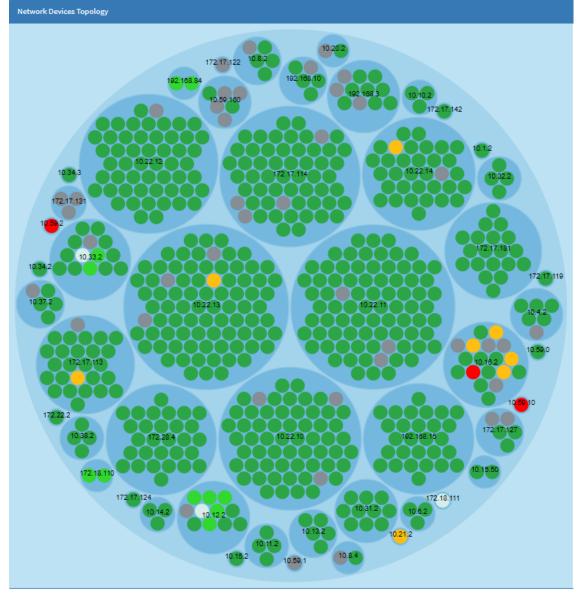

Figure 7-4: Network Topology Page

The page shown above displays a single-tenant network. Devices are divided according to subnets. The page allows administrators to determine at a glance which subnets are causing traffic overload (for example). Administrators can point their mouse at a device in a subnet to view information presented in a tool tip on that device.

# **Checking Devices Status**

The Devices Status page lets you check a device's status.

- To check a device's status:
- 1. Open the Devices Status page (Monitor > Dashboard > Devices Status)

Showing 1 to 50 of 74 entries ✓ User Name ▼ Phone Number ▼ Last Update Status Mac Address ▼ IPP Model ▼ Firmware ▼ Tenant ▼ Site ▼ Report Time Loc 79.116.61.73 / 10.38.2.9 UC\_2.0.13.121 06.09.2017 15:21:32 ■ Actions ■ 06.09.2017 10:44:08 10.16.2.102 / 10.38.2.9 UC\_3.0.4.109.7 06.09.2017 10:45:18 ■ Actions ■ 06.09.2017 10:42:21 172.17.137.220 / 10.38.2.9 2.0.8.79 06.09.2017 10:42:21 UC\_2.0.13.121 Ni ■ Actions ■ 41.57.10.68 / 172.17.113.27 ■ Actions ■ 01.09.2017 03:12:30 12.56.1.85 / 172.17.113.27 UC\_2.0.13.121 01.09.2017 03:12:30 □ Actions ■ 01.09.2017 03:11:51 127.116.18.11 / 172.17.113.27 UC 2.0.13.121 01.09.2017 03:11:51 29.126.64.39 / 172.17.113.27 UC\_2.0.13.121 ■ Actions ■ Actions≡ 31.08.2017 21:49:57 96.82.82.12 / 172.17.113.27 UC\_2.0.13.121 31.08.2017 21:49:57 ■ Actions ■ 31.08.2017 20:51:43 37.95.86.70 / 172.17.113.27 UC\_2.0.13.121 31.08.2017 20:51:43 09.08.2017 11:27:16 UC\_2.0.13.121 63.72.66.23 / 172.17.113.43 ■ Actions ■ 09.08.2017 04:11:02 73.102.5.106 / 172.17.113.43 UC\_2.0.13.121 09.08.2017.04:10:24 74.32.116.51 / 172.17.113.43 UC 2.0.13.121 09.08.2017.04:10:24

Figure 7-5: Devices Status

Click Filter; the filter lets you view specific information in the page, preventing information irrelevant to you from cluttering the page.

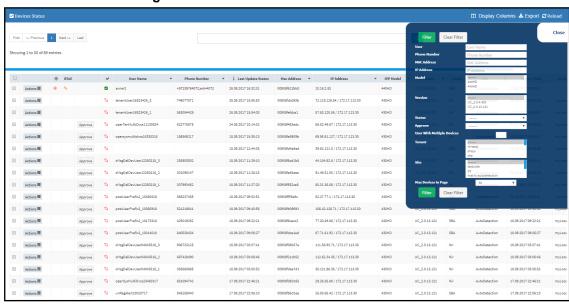

Figure 7-6: Devices Status Filter

- You can filter per user, phone #, MAC, IP address, model, version, status (registered, offline or disconnected), approved or approval pending, users with multiple devices, tenant, site, or maximum devices shown in the page.
- View in column 'USB Headset Type' if a headset is connected to a phone's USB port; in addition, column 'IPP Model' displays the USB icon.
- View in column 'HRS Speaker Model' the Huddle Room Solution model (457 or 458) if an HRS
  is connected; in addition, you can view in column 'HRS Speaker FW' the speaker firmware
  version.
- 6. Non-Skype for Business phones are displayed differently to Skype for Business phones.
  - The format of 'User Agent' for non-Skype for Business phones is for example AUDC-IPPhone/2.0.4.30 (430HD; 00908F4867AF) while the format for Skype for Business phones is AUDC-IPPhone-430HD\_UC\_2.0.7.70/1.0.0000.0
  - Only Skype for Business phones are displayed under 'Location'; non-Skype for Business phones are not displayed under 'Location'.

- View in the column 'IPP Model' the entries Spectralink 8440, Polycom Trio 8800, Polycom VVX, etc. if these phone models are connected; they can be monitored, configured and templates can be mapped.
- 8. You can click the **Export** link to export all entries in the page or a selected list of entries to a csv file. This facilitates inventory management; it lets you easily obtain a list of phone MAC addresses or serial numbers, for example. After generating a csv file, a download option is displayed in the lower-left corner. You can save the csv file or open it directly in Excel which displays the same information as that on the page.
- 9. You can click an individual user's Actions link.

Figure 7-7: Actions Menu - Single User

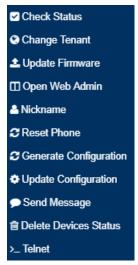

Table 7-2: Actions Menu

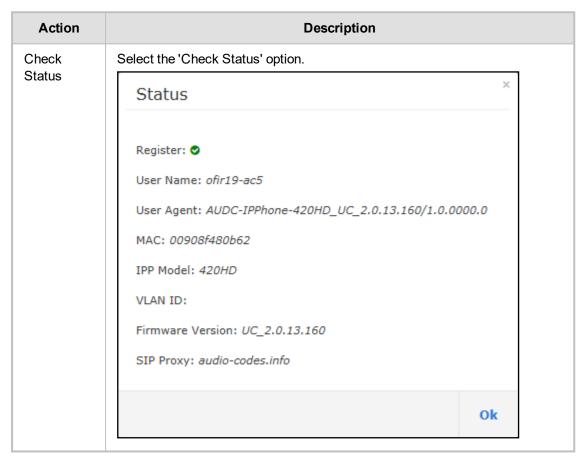

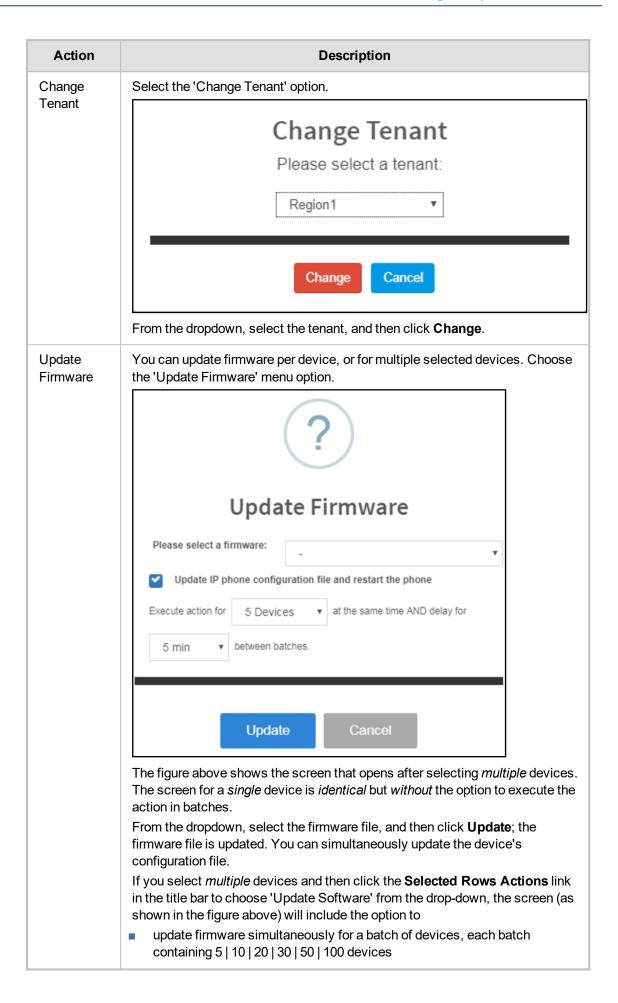

| Action                      | Description                                                                                                    |  |  |
|-----------------------------|----------------------------------------------------------------------------------------------------|--|--|
|                             | <ul> <li>configure a 0 second   2 second   5 second   10 second   30 second   2<br/>minute   5 minute delay between batches</li> </ul>                                                                                                    |  |  |
| Open Web<br>Admin           | Opens the Web interface (see the device's <i>Administrator's Manual</i> ). By default, the Web interface opens in HTTPS.                                                                                                    |  |  |
| Nickname                    | Allows you to provide a nickname for the enterprise employee to facilitate more effective user and phone management.                                                                                                    |  |  |
| Reset<br>Phone              | Sends a reset command to the selected device/s. Note that some phone models wait for the user to finish an active call, while others may perform an immediate restart.                                                                                                    |  |  |
| Generate configuration      | Generates the device's configuration file according to its tenant, site and template. The user configuration will also be generated in case it will be needed.                                                                                                    |  |  |
| Update<br>configuration     | Sends a command to the phone to check whether there is a new configuration file to upload and updates the phone after a configurable 'Delay Time' (Default = 2 seconds).                                                                                                    |  |  |
| Send<br>Message             | Lets you send a message to the screen/s of the selected device/s. Enter the message in the 'Text' field. You can configure for how long the message will be displayed in the screen/s.                                                                                               |  |  |
| Delete<br>Devices<br>Status | Deletes the devices from the Devices Status table.                                                                                                    |  |  |
| Telnet                      | Allows administrators to send Telnet (CLI) debug commands to the phone for debugging purposes.  Important: For this feature to function, Telnet must be enabled on the device. You can enable Telnet from the Web interface's Telnet page (Management > Remote Management > Telnet). |  |  |

**10.** You can select multiple users and then click the **Selected Rows Actions** link.

Figure 7-8: Actions Menu - Selected Rows

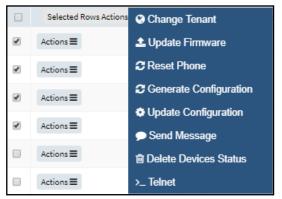

See the table above for descriptions. Any action you choose will apply to all selected rows. For example, select rows, click the **Selected Rows Actions** link, and then select the **Update Firmware** option; all selected devices will be updated with the firmware file you select.

## **Monitoring Alarms**

Devices send alarms via the REST protocol. They're forwarded by the OVOC as mail, SNMP traps, etc. The Alarms page (Monitor > Dashboard > Alarms) shows you

- each device alarm in the network
- a description of each alarm
- MAC address of the device (source)
- alarm severity
- IP address of the device
- last action time
- date and time of receipt of the alarm

Figure 7-9: Alarms

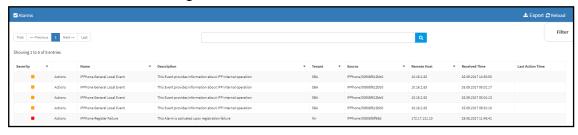

The Device Manager Pro displays active alarms, not historical alarms.

Red indicates a severity level of Critical

Orange indicates a severity level of Major

After an alarm is cleared, it disappears from the Alarms screen.

The table below shows the five alarms that users can receive.

Table 7-3: Alarms

| Alarm Name                       | Severity |
|----------------------------------|----------|
| Registration Failure             | Critical |
| Survivable Mode Start            | Major    |
| Login Failure                    | Critical |
| Endpoint License Alarm           | Critical |
| Endpoint Server Overloaded Alarm | Critical |

# **Registration Failure Alarm**

The table below describes the Registration Failure alarm. The alarm is issued if SIP registration, with the PBX, fails.

Table 7-4: IP Phone Registration Failure Alarm

| Alarm                                                                                                    | IPPhoneRegisterFailure                                            |  |
|----------------------------------------------------------------------------------------------------|-------------------------------------------------------------------|--|
| OID .1.3.6.1.4.1.5003.9.20.3.2.0.39 is the OID used in the OVOC to forward the IPPhoneRegisterFailure alarm |                                                                   |  |
| Description                                                                                                 | iption This alarm is activated when a registration failure occurs |  |

| Alarm                                                                                                    | IPPhoneRegisterFailure         |  |
|----------------------------------------------------------------------------------------------------|--------------------------------|--|
| Alarm Title                                                                                                    | Registration Failure           |  |
| Alarm Type                                                                                                    | communicationsAlarm(1)         |  |
| Probable<br>Cause                                                                                                    | communicationsProtocolError(5) |  |
| Severity                                                                                                    | Critical                       |  |
| Corrective Action  The problem is typically not related to the phone but to the server. The user/phone may not be defined, or may be incorrectly defined, or may prev have been defined but the username (for example) may have been change causing the registration to fail. Make sure the username and password credentials are the same in server and phone, and weren't changed; serve phone credentials must be synchronized. Make sure the server is respons |                                |  |

### **Survivable Mode Start Alarm**

The table below describes the Survivable Mode Start alarm.

Table 7-5: IP Phone Survivable Mode Start Alarm

| Alarm                | IPPhoneSurvivableModeStart                                                                                                    |  |
|----------------------|----------------------------------------------------------------------------------------------------|--|
| OID                  | .1.3.6.1.4.1.5003.9.20.3.2.0.40 is the OID used in the OVOC to forward the IPPhoneSurvivableModeStart alarm                                                                          |  |
| Description          | This alarm is activated when entering survivable mode state with limited services                                                                                                    |  |
| Alarm Title          | Survivable Mode Start                                                                                                    |  |
| Alarm Type           | Other(0)                                                                                                    |  |
| Probable<br>Cause    | other (0)                                                                                                    |  |
| Severity             | Major                                                                                                    |  |
| Additional<br>Info   |                                                                                                    |  |
| Corrective<br>Action | The problem is typically not related to the phone but to the server or network. Make sure all servers in the enterprise network are up. If one is down, limited service will result. |  |

# **Lync Login Failure Alarm**

The table below describes the Skype for Business Login Failure alarm.

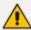

Microsoft rebranded Lync as Skype for Business so when the term Skype for Business appears in this document, it also applies to Microsoft Lync.

Table 7-6: IP Phone Lync Login Failure Alarm

| Alarm                | IPPhoneLyncLoginFailure                                                                                                    |  |
|----------------------|----------------------------------------------------------------------------------------------------|--|
| OID                  | .1.3.6.1.4.1.5003.9.20.3.2.0.41 is the OID used in the OVOC to forward the IPPhoneLyncLoginFailure alarm                                                                                                    |  |
| Description          | This alarm is activated when failing to connect to the Skype for Business server during sign in                                                                                                    |  |
| Alarm Title          | Lync Login Failure                                                                                                    |  |
| Alarm Type           | communicationsAlarm(1)                                                                                                    |  |
| Probable<br>Cause    | communicationsProtocolError(5)                                                                                                    |  |
| Severity             | Critical                                                                                                    |  |
| Additional<br>Info   | TlsConnectionFailure<br>NtpServerError                                                                                                    |  |
| Corrective<br>Action | This alarm may typically occur if the user is not registered - or is registered incorrectly - in the Skype for Business server. Make sure in the server that the username, password and PIN code are correctly configured and valid. Try resetting them. Try redefine the user. |  |

# **Endpoint License Alarm**

The table below describes the Endpoint License alarm.

Table 7-7: Endpoint License Alarm

| Description          | This alarm is issued when the number of endpoints currently running on the OVOC server (Management of Endpoints in the Device Manager Pro) approaches or reaches license capacity. |  |
|----------------------|----------------------------------------------------------------------------------------------------|--|
| SNMP<br>Alarm        | acEndpointLicenseAlarm                                                                                                    |  |
| SNMP OID             | 1.3.6.1.4.1.5003.9.20.3.2.0.48                                                                                                    |  |
| Alarm Title          | Endpoint License Alarm                                                                                                    |  |
| Alarm<br>Source      | OC Server                                                                                                    |  |
| Alarm Type           | Other                                                                                                    |  |
| Probable<br>Cause    | Key Expired                                                                                                    |  |
| Additional<br>Info   | Endpoint License capacity {0} devices.                                                                                                    |  |
| Corrective<br>Action | Contact your AudioCodes partner ASAP                                                                                                    |  |

| Alarm<br>Severity | Condition                                                               | Alarm Text                                                                                   | Corrective Action                   |
|-------------------|-------------------------------------------------------------------------|----------------------------------------------------------------------------------------------|-------------------------------------|
| Critical          | 100% of the period<br>defined in the<br>device's license is<br>consumed | 100% of the period defined in<br>the currently running device's<br>license has been consumed | Contact your<br>AudioCodes partner. |
| Major             | 80% of the period<br>defined in the<br>device's license is<br>consumed  | 80% of the period defined in<br>the currently running device's<br>license has been consumed  | Contact your<br>AudioCodes partner. |
| Clear             | Clearing currently active alarm                                         | Clear - Clearing currently active alarm.                                                     | Contact your AudioCodes partner.    |

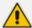

### If a license expires:

- Communications with all servers is suspended
- Users cannot log in
- New phones cannot be added
- Contact your AudioCodes partner

# **IP Phone Speaker Firmware Download Failure**

The table below describes the IP Phone Speaker Firmware Download Failure alarm.

Table 7-8: IP Phone Speaker Firmware Download Failure Alarm

| Alarm<br>Severity    | Condition                                                                                                    | Alarm Text                    | Corrective<br>Action |
|----------------------|----------------------------------------------------------------------------------------------------|-------------------------------|----------------------|
| Corrective<br>Action | <ul> <li>Make sure the Device Manager Pro is correctly defined.</li> <li>Contact your network administrator (IT manager).</li> </ul> |                               |                      |
| Additional<br>Info   |                                                                                                    |                               |                      |
| Probable<br>Cause    | communicationsProtocolError(5)                                                                                                    |                               |                      |
| Alarm Type           | communicationsAlarm(1)                                                                                                    |                               |                      |
| Alarm<br>Source      | IP Phone                                                                                                    |                               |                      |
| Alarm Title          | IP Phone Speak                                                                                                    | er Firmware Download Failure. |                      |
| SNMP OID             | 1.3.6.1.4.1.5003                                                                                                    | .9.20.3.2.0.54                |                      |
| SNMP<br>Alarm        | IPPhoneSpeakerFirmDownloadFailure                                                                                                    |                               |                      |
| Description          | This alarm is sent when the phone fails to download the speaker firmware from the server.                                            |                               |                      |

| Minor | This alarm is sent when the phone fails to download the speaker firmware. |  |
|-------|---------------------------------------------------------------------------|--|
|-------|---------------------------------------------------------------------------|--|

## **IP Phone Speaker Firmware Upgrade Failure**

The table below describes the IP Phone Speaker Firmware Upgrade failure alarm.

Table 7-9: IP Phone Speaker Firmware Upgrade Failure

| Description          | This alarm is sent when the phone fails to load the firmware to the speaker. The new speaker firmware is already available on the phone. The phone downloaded the speaker firmware from an external server. |                                                                              |                   |
|----------------------|----------------------------------------------------------------------------------------------------|------------------------------------------------------------------------------|-------------------|
| SNMP<br>Alarm        | IPPhoneSpeakerFirmUpgradeFailure                                                                                                    |                                                                              |                   |
| SNMP OID             | 1.3.6.1.4.1.5003.9.20.3.2                                                                                                    | 2.0.55                                                                       |                   |
| Alarm Title          | IP Phone Speaker Firmw                                                                                                    | are Upgrade Failure                                                          |                   |
| Alarm<br>Source      |                                                                                                    |                                                                              |                   |
| Alarm Type           | communicationsAlarm(1)                                                                                                    |                                                                              |                   |
| Probable<br>Cause    | communicationsProtocolError(5)                                                                                                    |                                                                              |                   |
| Additional<br>Info   |                                                                                                    |                                                                              |                   |
| Corrective<br>Action | <ul> <li>Make sure the speaker is properly connected to the phone.</li> <li>Try again.</li> <li>Contact your network administrator (IT manager) if the alarm persists.</li> </ul>                           |                                                                              |                   |
| Alarm<br>Severity    | Condition                                                                                                    | Alarm Text                                                                   | Corrective Action |
| Minor                |                                                                                                    | This alarm is sent when the phone fails to load the firmware to the speaker. |                   |

## **IP Phone Conference Speaker Connection Failure**

The table below describes the IP Phone Conference Speaker Connection Failure alarm.

Table 7-10: Conference IP Phone has no Connection to Speaker

| Description   | This alarm is sent when the USB connection between the phone and the speaker fails. |  |
|---------------|-------------------------------------------------------------------------------------|--|
| SNMP<br>Alarm | IPPhoneConferSpeakerConnectFailure                                                  |  |
| SNMP OID      | 1.3.6.1.4.1.5003.9.20.3.2.0.56                                                      |  |

| Alarm Title          | IP Phone Conference Speaker Connection Failure                                                                                                    |                                                                                                   |                      |  |
|----------------------|----------------------------------------------------------------------------------------------------|---------------------------------------------------------------------------------------------------|----------------------|--|
| Alarm<br>Source      |                                                                                                    |                                                                                                   |                      |  |
| Alarm Type           | communication                                                                                                    | communicationsAlarm(1)                                                                            |                      |  |
| Probable<br>Cause    | communicationsProtocolError(5)                                                                                                    |                                                                                                   |                      |  |
| Additional<br>Info   |                                                                                                    |                                                                                                   |                      |  |
| Corrective<br>Action | <ul> <li>Make sure the USB cable is properly connected.</li> <li>After making sure, contact your network administrator (IT manager) if the alarm persists.</li> </ul> |                                                                                                   |                      |  |
| Alarm<br>Severity    | Condition                                                                                                    | Alarm Text                                                                                        | Corrective<br>Action |  |
| Major                |                                                                                                    | This alarm is sent when there is failure for the USB connection between the phone and the speaker |                      |  |

### **IP Phone General Local Event**

The table below describes the IP Phone General Local Event.

Table 7-11: IP Phone General Local Event

| Description          | This alarm provides information about the internal operation of the phone. |
|----------------------|----------------------------------------------------------------------------|
| SNMP Alarm           | IPPhoneGeneralLocalEvent                                                   |
| SNMP OID             | 1.3.6.1.4.1.5003.9.20.3.2.0.57                                             |
| Alarm Title          | IP Phone General Local Event                                               |
| Alarm Source         | The IP Phone                                                               |
| Alarm Type           | Other(0)                                                                   |
| Probable Cause       | Other(0)                                                                   |
| Severity             | Major                                                                      |
| Additional Info      | 4 digit code                                                               |
| Corrective<br>Action | -                                                                          |

# **IP Phone Web Successive Login Failure**

The table below describes the IP Phone Web Successive Login Failure alarm.

Table 7-12: IP Phone Web Successive Login Failure

| Description        | This alarm is sent after five successive unsuccessful attempts are made to log in to the phone's Web interface.                                         |            |                                                                                                    |
|--------------------|----------------------------------------------------------------------------------------------------|------------|----------------------------------------------------------------------------------------------------|
| SNMP<br>Alarm      | IPPhoneWebSuccessiveLoginFailure                                                                                                    |            |                                                                                                    |
| SNMP OID           | 1.3.6.1.4.1.5003.9.20.3.2.0.59                                                                                                    |            |                                                                                                    |
| Alarm Title        | IP Phone Web Successive Login Failu                                                                                                    | ıre        |                                                                                                    |
| Alarm<br>Source    | The IP Phone                                                                                                    |            |                                                                                                    |
| Alarm Type         | SecurityServiceOrMechanismViolation(9)                                                                                                    |            |                                                                                                    |
| Probable<br>Cause  | UnauthorizedAccessAttempt(73)                                                                                                    |            |                                                                                                    |
| Additional<br>Info |                                                                                                    |            |                                                                                                    |
| Alarm<br>Severity  | Condition                                                                                                    | Alarm Text | Corrective Action                                                                                                    |
| Major              | Issued after the fifth successive attempt to log in to the phone's Web interface fails.                                                                 |            | <ul> <li>After the alarm is cleared, try to log in to the Web interface using the correct username and password.</li> <li>If you forget the login credentials, inform the network administrator.</li> </ul> |
| Clear              | Issued if no additional unsuccessful Web login attempts are made during a specific time period (60 seconds) after a Major severity level alarm is sent. |            |                                                                                                    |

# **Jabra Firmware Upgrade Failed**

The table below describes the Jabra Firmware Upgrade Failed alarm.

Table 7-13: Jabra Firmware Upgrade Failed

| Description | This alarm is sent when the firmware upgrade procedure for a Jabra device fails. |
|-------------|----------------------------------------------------------------------------------|
| SNMP Alarm  | JabraFirmwareUpgradeFailed                                                       |
| SNMP OID    | 1.3.6.1.4.1.5003.9.20.3.2.0.55                                                   |
| Alarm Title | JABRA FIRMWARE UPGRADE FAILED                                                    |

| Alarm Source         | -                                                                                                    |            |                   |
|----------------------|----------------------------------------------------------------------------------------------------|------------|-------------------|
| Alarm Type           | Communications Alarm                                                                                        |            |                   |
| Probable<br>Cause    | Communications Protocol Error                                                                               |            |                   |
| Additional Info      | -                                                                                                    |            |                   |
| Corrective<br>Action | <ul><li>Try again.</li><li>Contact your network administrator (IT manager) if the alarm persists.</li></ul> |            |                   |
| Alarm Severity       | Condition                                                                                                   | Alarm Text | Corrective Action |
| -                    | -                                                                                                    | -          | -                 |

# **Searching for Alarms**

You can search for alarms in the Alarms page. The 'Search' field enables the functionality. You can search by

- alarm name
- a device's MAC address
- a device's IP address

# **Performing Actions on Alarms**

You can perform actions on alarms in the Alarms page. Click the **Actions** link and from the popup menu select **Delete Alarm** or **Telnet**. The **Telnet** option lets administrators debug directly if an issue arises. See **Telnet** on page 33 for more information.

# **Maintaining Users**

The Manage Users page lets you maintain users. You can

- search for a user/device
- add a user
- add a device to a user
- edit user/device
- view device status
- delete a user/device
- search for a device by tenant
- search for a device by name

## **Searching for Users/Devices**

You can search for a user in the Manage Users page (Setup > Users & Devices > Manage Users).

Figure 7-10: Searching for a User/Device

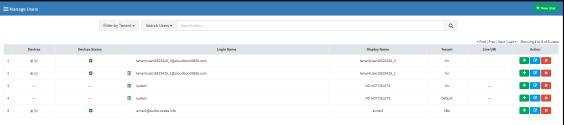

When searching for a user or a device:

- From the 'Filter by Tenant' dropdown, select a tenant in which to search. This narrows the search.
- From the 'Search Users' dropdown, select **Search Users** and then in the 'Search Item' field enter the name of the user who you are trying to locate.
- From the 'Search Users & Devices' dropdown, select **Search Users & Devices** and then in the 'Search Item' field enter the name of the user you are trying to locate or the MAC address of the device you are trying to locate.

### Adding a User

You can add a user to the Device Manager Pro.

- > To add a user to the Device Manager Pro:
- Open the Manage Users page (Setup > Users & Devices > Manage Users).
- Click +New User. Before adding phones you need to add users.

Figure 7-11: New User

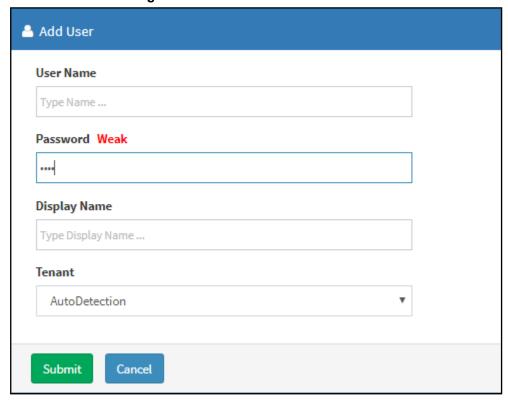

- 3. Define a name and password for the user.
- 4. Define the 'Display Name' and select a tenant from the 'Tenant' dropdown.

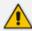

Tenant/s must first be defined in the OVOC. See the *One Voice Operations Center User's Manual* for more information.

5. Click Submit; you're returned to the Manage Users page. Locate the added user.

### **Adding a Phone**

You can manually add a single phone to the server.

### > To add a phone:

1. In the Manage Users page, click + in the row of the listed added user.

Figure 7-12: Add New Device to User

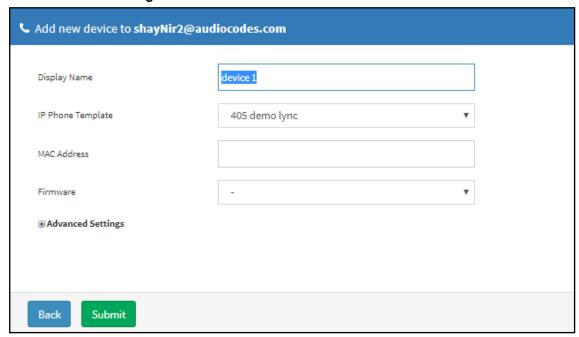

- 2. Enter the 'Display Name', i.e., the device's name to be displayed in the Device Manager Pro.
- 3. From the 'Device Template' dropdown, select a template.
- 4. Enter the 'MAC Address'.
- 5. From the 'Firmware' dropdown, select the firmware relevant to the phone.
- [Optional] Expand +Advanced Settings.
  - From the 'Devices Language' dropdown, select the language you want the phone interface to display.
  - From the 'VLAN Discovery mode' dropdown, select Manual / CDP / LLDP / CDP\_LLDP.
     See under Appendix Skype for Business Environment on page 57 for more information.
- Click Submit and then click Back to see the added device in the Manage Users page under the Devices column (click +).

## **Editing a User**

You can edit a user if (for example) they relocate to another tenant or if they are given another phone.

### ➤ To edit a user:

1. Click the **Edit** button in the row adjacent to the user; the Edit User screen opens.

2. Edit the same fields as when adding the device.

### **Viewing Device Status**

You can quickly assess a device's status from the Manage Users page by clicking the ✓ icon in the Devices Status column.

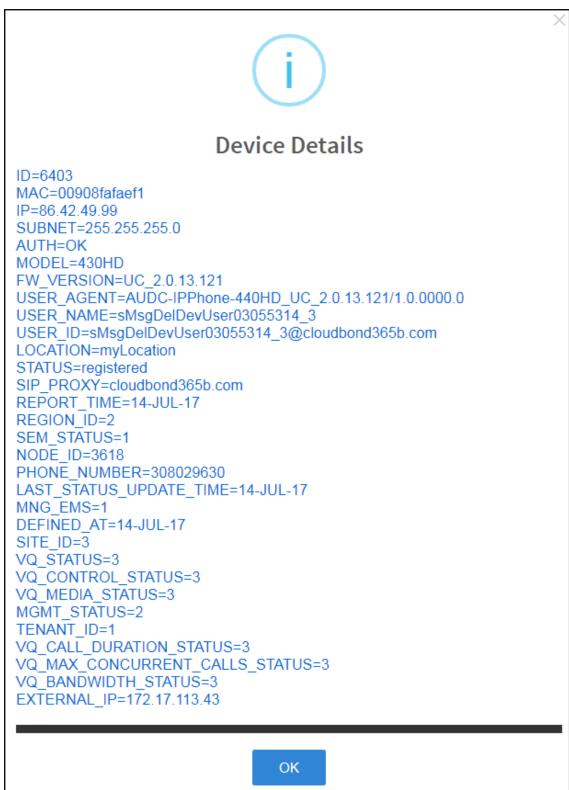

### **Deleting a User**

You can delete a user if, for example, they leave the company.

### > To delete a user:

Click the Delete button in the row adjacent to the user; the user and device are removed.

# **Managing Multiple Users**

The Manage Multiple Users page lets you perform an action on a single user or on multiple users simultaneously:

- reset passwords
- delete users
- restart devices
- generate devices configuration files
- update configuration files
- send a message to multiple phones

### > To manage multiple users:

 Open the Manage Multiple Users page (Setup > Users & Devices > Manage Multiple Users):

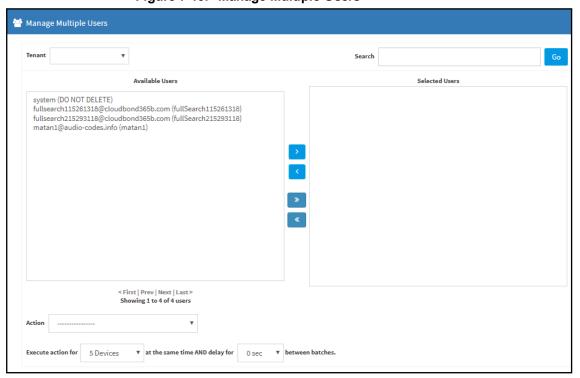

Figure 7-13: Manage Multiple Users

- In the Available Users pane, select a user or select multiple users on whom to perform an action.
- 3. Click > to add a single user to the Selected Users pane.
- 4. Click >> to add multiple users to the Selected Users pane.
- Click < to remove a single user from the Selected Users pane after selecting them in the pane.

- Click << to remove multiple users from the Selected Users pane after selecting them in the pane.
- 7. From the Action dropdown, select the required action.

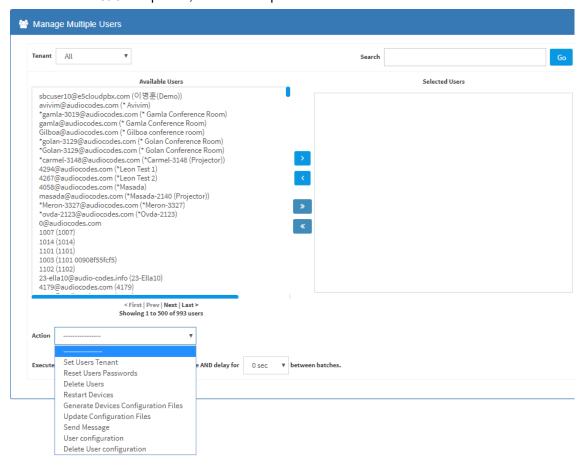

Use the table below as reference.

Table 7-14: Managing Multiple Users - Actions

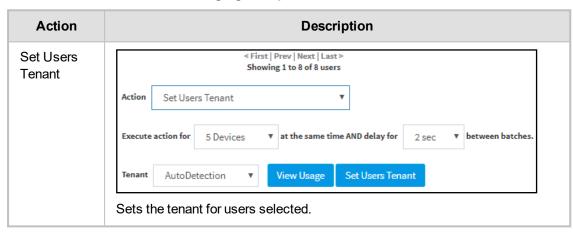

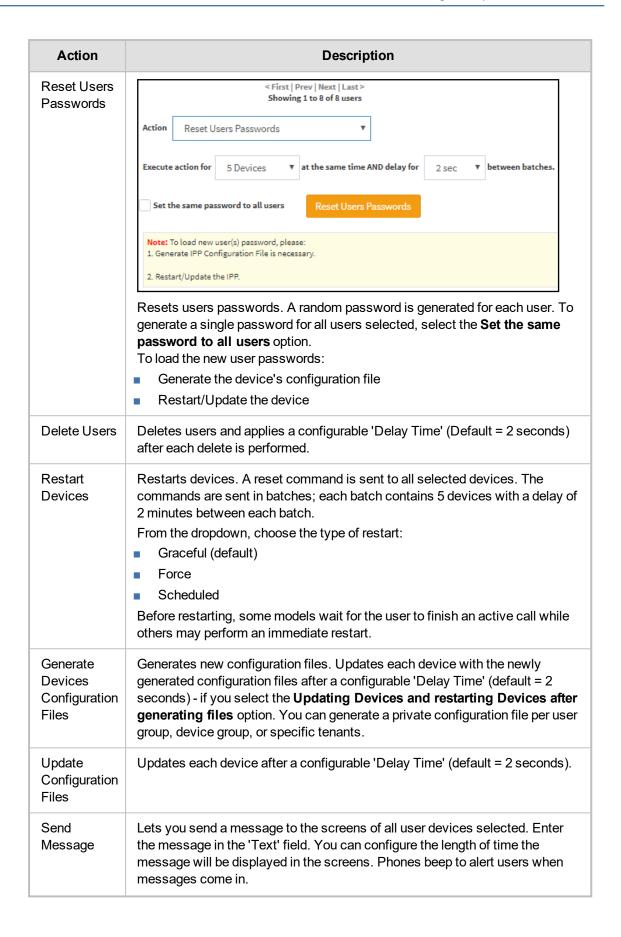

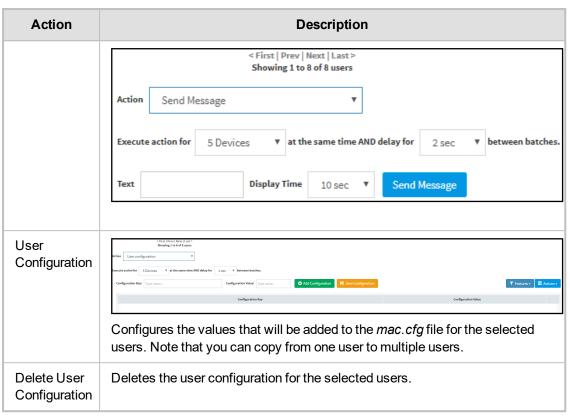

### The page also lets you

- filter per tenant before selecting users on whom to perform an action
- configure performing the action on a batch of 1 | 5 | 10 | 20 | 30 | 50 | 100 devices simultaneously
- configure a 0 second | 2 second | 5 second | 10 second | 30 second | 2 minute | 5 minute delay between batches

# **Maintaining Multiple Devices**

The Manage Multiple Devices page lets you perform a single operation on all or on many user devices. The page lets you

- delete multiple devices
- change devices type
- change language
- restart multiple devices
- generate devices configuration files
- update configuration files
- send a message to multiple phones

### To manage multiple devices:

 Open the Manage Multiple Devices page (Setup > Users & Devices > Manage Multiple Devices):

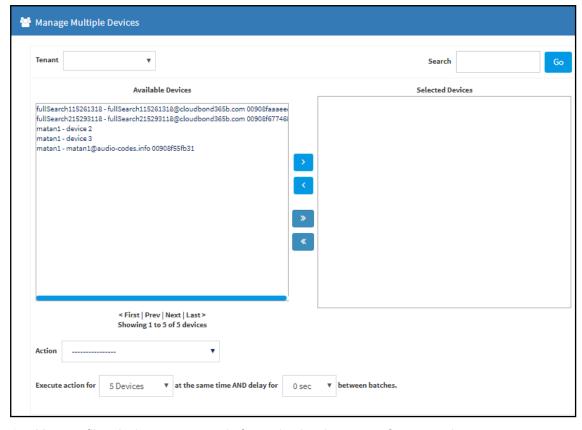

Figure 7-14: Manage Multiple Devices

- 2. You can filter devices per tenant, before selecting those to perform an action on.
- 3. You can enter a string in the 'Search' field and then click **Go** to search for devices.
- 4. In the Available Devices pane, select a device on which to perform an action and then click > to add it to the Selected Devices pane -or- select multiple devices on which to perform an action and then click >> to add them to the Selected Devices pane.
- 5. In the Selected Devices pane, select a single device and then click < to remove it, or select multiple Selected Devices and then click << to remove them.
- 6. From the **Action** dropdown, select an action. Use the table below as reference.

Table 7-15: Managing Multiple Devices - Actions

| Action             | Description                                                                                                    |
|--------------------|----------------------------------------------------------------------------------------------------|
| Delete<br>Devices  | Deletes selected devices from the server applying a configurable 'Delay Time' (default = 2 seconds) in the process.                                                                                                    |
| Change<br>Template | This action will update the device template in the database. To finish the action, you need to:  1. Generate the device's Configuration File  2. Restart/Update the phone.                                                                           |
| Change<br>Language | Changes the phone language. Select the language from the Language dropdown and click Change. To view the usage of a language, click View Usage.  To load a new language:  1. Generate the device's configuration file.  2. Restart/update the phone. |

| Action                                        | Description                                                                                                    |
|-----------------------------------------------|----------------------------------------------------------------------------------------------------|
| Restart<br>Devices                            | Restarts online devices. Before restarting, some models wait for the user to finish an active call while others may perform an immediate restart.  From the dropdown, choose the type of restart:  Graceful (default)  Force  Scheduled                                                    |
| Generate<br>Devices<br>Configuration<br>Files | Generates new configuration files. Updates each phone with the newly generated configuration files after a configurable 'Delay Time' (default = 2 seconds) - if you selected the <b>Updating Devices and restarting Devices after generating files</b> option (by default it is selected). |
| Update<br>Configuration<br>File               | Updates each phone after a configurable 'Delay Time' (default = 2 seconds).                                                                                                    |
| Send<br>Message                               | Lets you send a message to the screens of all user phones selected. Enter the message in the 'Text' field. You can configure the length of time the message will be displayed in the screen. Phones beep to alert users when messages come in.                                             |
| Change<br>Firmware                            | Lets you upload a different .img firmware file to the phone.                                                                                                    |
| Change<br>VLAN<br>Discovery<br>Mode           | Used to change the virtual phone network's mode of operation. Go to <a href="Skype_for Business Environment.htm">Skype_for Business Environment.htm</a> for the options descriptions [Manual/CDP/LLDP/CDP_LLDP]                                                                            |

### > To update all existing configuration files according to the new template:

After selecting devices, select from the 'Action' dropdown the Generate Devices Configuration Files option in the Manage Multiple Devices page.

# **Managing Configuration Files**

You can manage devices' configuration files. All cfg files are created and located on the OVOC server. You can view and manage storage, and upload and delete files from storage. To avoid network congestion, a delay feature enables an interval between each installation.

### > To manage devices' configuration files:

 Open the Manage Configuration Files page (Setup > Devices Configuration > Generated Config Files).

Figure 7-15: Manage Configuration Files

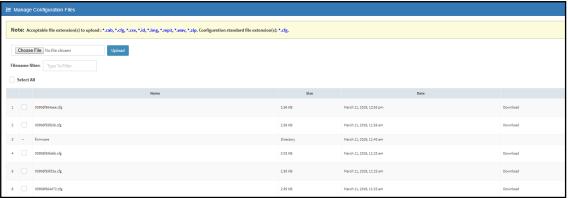

### The page lets you

- Filter the .cfg configuration files listed by name
- Browse to a location on your PC and upload a .cfg configuration file
- Select and delete any or all of the .cfg configuration files listed
- Open any of the .cfg configuration files listed in an editor
- Save any of the .cfg configuration files listed
- Download any of the .cfg configuration files listed
- View all configuration files currently located on the server (global configuration files, company directory configuration files, and IP phone configuration files and third-party vendor product configuration files)

# **Managing Firmware Files**

You can manage devices' .img firmware files.

- > To manage the .img firmware files:
- Open the Device Firmware Files page (Setup > Devices Configuration > Firmware Files).

Figure 7-16: Device Firmware Files

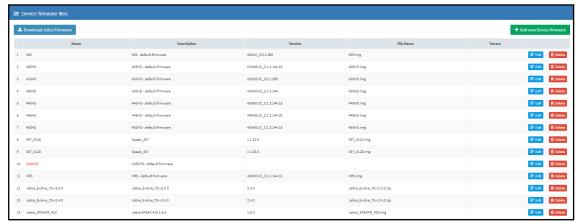

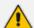

For information on third-party vendor products, see the <u>Device Manager for Third-Party Vendor Products Administrator's Manual</u>

### In this page you can

View all .img firmware files currently located on the server

- Add a new device firmware file. Note that if default names are used (e.g., 420HD.img), all devices of this type will automatically use it.
- Manage the .dfu firmware files of the Huddle Room Solution (HRS) speakers.
- Filter by filename the .img firmware files listed
- Determine if the device has firmware or not. If the device does not have firmware, its name will be red-coded and a tool tip will indicate a missing firmware file when you point the cursor at it.

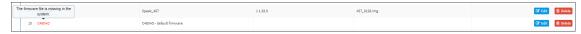

- If this is the case, upload the device's .img firmware file that you obtained from AudioCodes, to the OVOC provisioning server:
  - a. Click the red-coded name of the phone.

Figure 7-17: .img Firmware File Upload

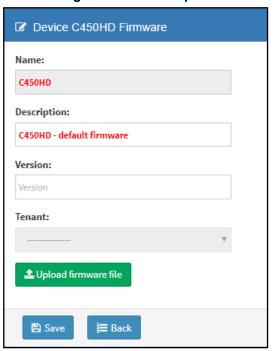

b. Click the **Upload firmware file** button and then navigate to the .img file you received from AudioCodes and put on the OVOC provisioning server. You can perform this part of the installation procedure before or after configuring your enterprise's DHCP Server with DHCP Option 160.

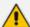

- If Microsoft's Internet Information Services (IIS) web server is deployed in the network, you need to change the default value of the parameter 'Max allowed content length (Bytes)' (shown in the following figure) to the size of the .img file (at least) before uploading the .img file of the 445HD or 440HD phone to the Device Manager Pro.
- If it's left unchanged at the Microsoft default, the .img file for the 445HD and 440HD phone will not be uploaded to the Device Manager Pro because it's heavier than the Microsoft default.

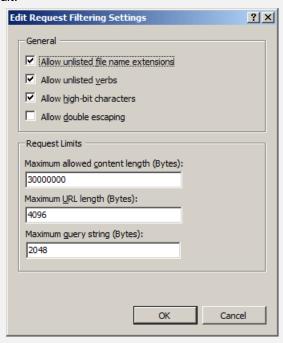

- After an .img firmware file has been uploaded to a phone, you can download it to your pc. Click the device's name and then in the screen that opens, click the **Download firmware file** button.
- Edit a device's .img firmware file. Click the name or click the **Edit** button in the row.
- Delete any .img firmware file listed. Click the Delete button in the row.
- Manage .img firmware files by grouping them.
  - a. Click the Add new Device firmware button.

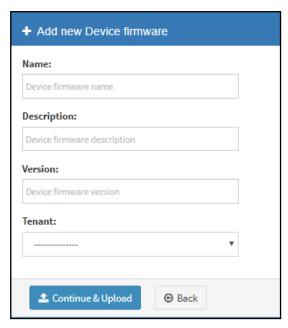

**b.** Define an intuitive 'Name' and 'Description' to facilitate easy identification. You can leave the 'Version' field empty, and then click **Continue & Upload**.

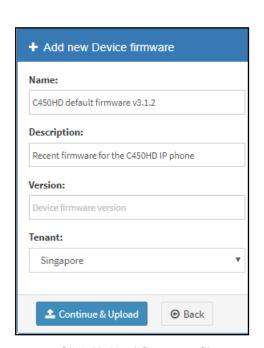

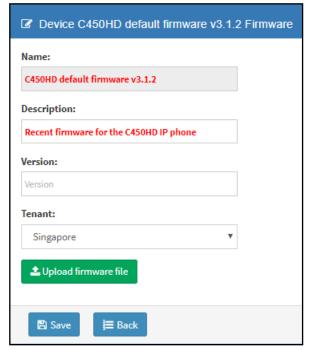

c. Click Upload firmware file:

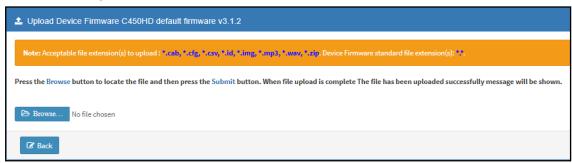

d. Click Browse, navigate to the .img file, and then click Save; the 'Version' field is populated and the .img file is uploaded to the phone.

# **8 Viewing Your License**

Use of OVOC server platform processes is managed by a license that controls the time period validity for the use of the platform.

The License page displays the license's properties, including the number of days remaining until it expires.

### > To view your license's properties:

1. Open the License Properties page (Setup > System > License).

Figure 8-1: License Properties

2. Use the table below as reference.

Table 8-1: License Properties

| Action                  | Description                                                                                                    |
|-------------------------|----------------------------------------------------------------------------------------------------|
| Status                  | Indicates the license's status (Enable or Disable). If enabled and the configured time expires, connection to the OVOC server platform is denied. When it expires, the Device Manager Pro is rendered non-usable. Contact your AudioCodes partner if the license expires. |
| Expiration<br>Date      | Displays <b>DD:MM:YY</b> .                                                                                                    |
| Days Left               | The number of days remaining until your license expires. Minus indicates your license has expired. Contact your AudioCodes partner if the license expires.                                                                                                    |
| Number<br>of<br>devices | The total number of devices deployed in your enterprise network.                                                                                                    |

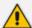

If a license expires, communications with all servers will be suspended; users will not be able to log in, and it will not be possible to add new phones.

The time zone is determined by the OVOC server's Date & Time menu settings. If an expiration date is not configured, the 'Expiration Date' field displays **Unlimited**.

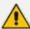

- As the license's expiration date approaches, warning alarms are issued:
  - ✓ A Major alarm is sent when 80% of the period defined in the currently running device's license is consumed
  - ✓ A Critical alarm is sent when 100% of the period defined in the currently running device's license is consumed
- When the maximum number of devices reporting to the OVOC is exceeded, the OVOC server blocks them and sends an alert that is displayed in the Home page.

Figure 8-2: 100% of Endpoints License Capacity Reached

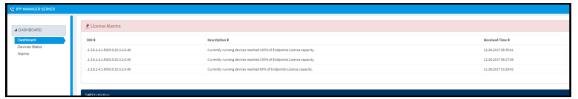

# **Licensing Endpoints**

You can license endpoints using the One Voice Operations Center (see also the *One Voice Operations Center User's Manual*).

### > To license endpoints:

1. When adding a new tenant in the One Voice Operations Center, click the **License** tab in the Tenant Details screen and then scroll down to the Endpoints Management section.

Figure 8-3: One Voice Operations Center: Endpoints Management

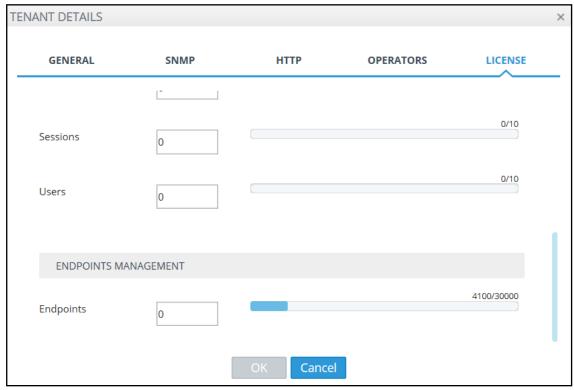

2. In the Endpoints field, enter the number of endpoints the Device Manager Pro application supports for this tenant (30000 maximum).

# 9 Approving Users

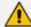

Approving users is not necessary

- when using the Zero Touch provisioning method
- when importing a csv file containing devices (as well as users)

If you are *not* using the Zero Touch provisioning method or importing a csv file, then after plugging the phones into the network you need to approve the users.

# **Skype for Business Environment**

After plugging the phones in, they report to the Device Manager Pro which does not display user name in the UI until sign-in is performed or, until users are approved in the UI.

### To approve users in a Skype for Business environment:

1. In the Device Manager Pro UI, open the Devices Status page (Dashboard > Devices Status).

Figure 9-1: Devices Status

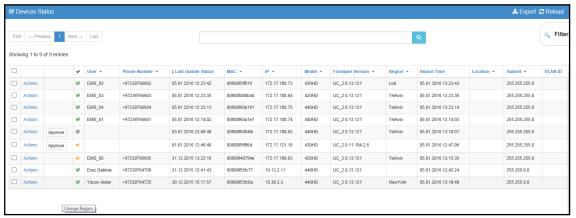

### Screen functions:

You can click the **Export** link; a csv file is generated; a download option is displayed in the lower-left corner. The same information on the page, e.g., Serial Number which allows administrators to efficiently manage devices stocktaking, is displayed in Excel format.

**Actions**: Check status, Change Tenant, Update Firmware, Open Web Admin (opens in HTTPS), Reset Phone, Update Configuration, Send Message (to the phone), Delete Status, Telnet.

**Approve** button. Displayed if the System URL is configured for the DHCP Option because the OVOC will then not know the tenant in which the device is located. If the Tenant URL is configured for the DHCP Option, the **Approve** button will not be displayed.

Last Update Status. Indicates the last time the status of the device changed.

Other columns: User, Phone Number, MAC, IP, Model, Firmware Version, Report Time, Location, Subnet, VLAN ID

### Search option

#### Smart Filter(s)

Select the upper left checkbox (in the figure below it's indicated in red); the Selected Rows
 Actions menu and the Approve Selected button are displayed.

☑ Devices Status Q Filter Showing 1 to 8 of 8 entries Selected Rows Actions Approve Selected 

User 

Phone Number 

Last Update Status MAC 

MAC 255.255.0.0 255.255.0.0 \$ EMS\_05 +97239786805 27.12.2015 10.05.54 0008848794e 172.17.188.63 420HD UC\_2.0.13.121 NewYork 27.12.2015 10.05.54 S Shay Harel +97239764720 27.12.2015 09.45.31 000984846888 10.38.2.8 440HD UC\_2.0.13.121 NewYork 27.12.2015 09.45.31 ✓ Actions 255.255.255.0 ✓ Actions 27.12.2015 09:18:40 00908f5ff919 172.17.188.62 430HD UC\_2.0.13.121 ✓ Actions \$ EMS\_02 NewYork 27.12.2015 09:18:40 255.255.255.0 
 S
 EMS\_03
 -9723976603
 27.12.2015.07.24.00
 00000548004d
 172.17.188.64
 420HD
 UC\_2.0.13.121

 Ø
 française
 -3667777777
 24.12.2015.16.27.54
 0000005485902
 10.21.2.24
 420HD
 UC\_2.0.13.121
 ✓ Actions NewYork 27.12.2015 19:24:13 255.255.255.0 ✓ Actions 28 12 2015 14:28:36 255 255 0.0 
 №
 Erez Gabbay
 +97239764709
 23.12.2015 16:14:39
 00908155fc77
 10.22.13.170
 440HD
 UC\_2.0.13.121
 255.255.255.0 213

Figure 9-2: Devices Status - Selected Rows Actions - Approve Selected

2. Click the **Approve Selected** button; you're prompted to approve the phone/s selected.

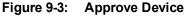

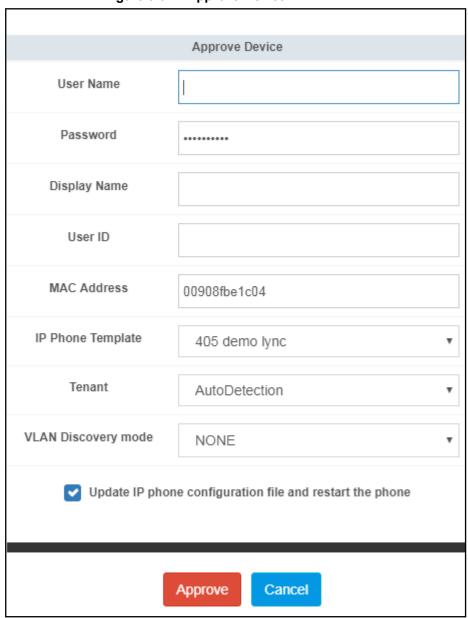

- In the prompt, select the tenant and then click Approve; all selected users are approved; all
  phones restart; the cfg file is automatically uploaded to the phones from the OVOC
  provisioning server, which the DHCP server points them to.
- 4. From the 'VLAN Discovery mode' dropdown, select either:

- NONE
- Disabled
- Manual Configuration [of the LAN; static configuration of VLAN ID and priority]
- **Automatic CDP** [automatic configuration of the VLAN VLAN discovery mechanism based on Cisco Discovery Protocol]
- Automatic LLDP [automatic configuration of VLAN VLAN discovery mechanism based on LLDP]
- Automatic CDP\_LLDP [automatic configuration of VLAN (default) VLAN discovery mechanism based on LLDP and Cisco Discovery Protocol. LLDP protocol is with higher priority].

## **Non-Skype for Business Environment**

Unlike Skype for Business phones, the network administrator in a non Skype for Business environment needs to log in users phones. The network administrator can do this by importing a csv/zip file with the phones properties, or by approving the phones users one at a time.

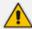

- In contact centers, where multiple users may use a particular phone, a 'user' is sometimes made the equivalent of the Direct Inward Dialing (DID) number associated with the phone.
- After plugging in phones, the phones report to the Device Manager Pro, which does not display user names whose MAC address are unknown.

### > To approve users:

- 1. In the Device Manager Pro, open the Devices Status page (**Monitor** > **Dashboard**); the non Skype for Business screen is identical to the Skype for Business screen.
- Click Approve next to the user; the Approve Device dialog opens the non Skype for Business screen is identical to the Skype for Business screen.
- 3. Enter the User Name and the Display Name, and then click **Approve**; the user name is displayed in the Device Manager Pro and the user is approved.

The User Name and Password will function as the SIP user name and password.

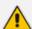

- This procedure only applies when connecting phones for the first time. After first-time connection, the cfg file containing user name and password is automatically uploaded to the phones from the OVOC provisioning server, which the DHCP server points them to.
- In some non-Skype for Business environments, for example, in Genesys contact centers, Password is not specified.

# 10 Managing Templates

This topic shows how to manage templates.

## **System Settings and Placeholders**

You can configure new placeholder values according to your enterprise's devices configuration requirements, in the System Settings screen .

You can view the default placeholders values in the Default Placeholders Values page.

### > To configure new placeholder values:

1. Open the System Settings page (Setup > Devices Configuration > System Settings).

Figure 10-1: System Settings

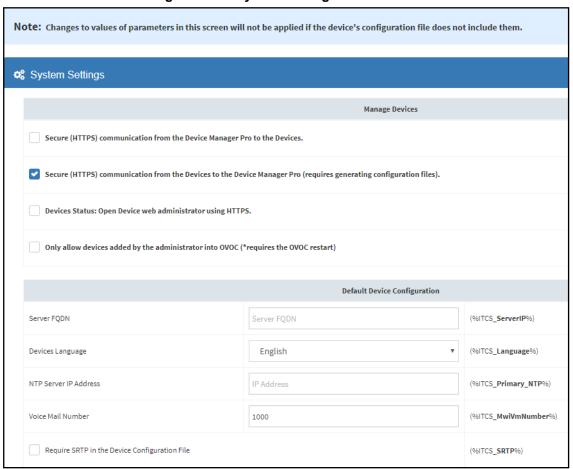

2. Configure values for available placeholders according to your enterprise's device configuration requirements. Use the table below as reference.

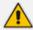

Except for parameters 'Devices Language' and 'Server FQDN', the parameters below only apply to enterprises whose environments are non Skype for Business.

Table 10-1: System Settings

| Parameter                                                             | Description                                                                                                    |
|-----------------------------------------------------------------------|----------------------------------------------------------------------------------------------------|
| Secure (HTTPS) communication from the IPP Manager to the Devices      | Sends secured (HTTPS) requests from the Device Manager Pro server to the phone. If the option is selected, communications and REST actions such as Restart, Send Message, etc., will be carried out over HTTPS. Not relevant when using an SBC proxy, see here.                                                                                                    |
| Secure (HTTPS) communication from the Devices to the IPP Manager      | Sends secured (HTTPS) requests from the phone to the Device Manager Pro server. If the option is selected, communications and REST updates such as keep-alive, alarms and statuses between phone and server will be carried out over HTTPS. Also used for loading firmware and configuration files, and when there is an SBC proxy, see here.                                                                                |
| Devices Status: Open Device Web Administrator using HTTPS             | The browser immediately opens the device's Web interface, over HTTPS, without prompting that there is a problem with the website's security certificate and that it is not recommended to continue to the website.                                                                                                    |
| Only allow<br>devices added<br>by the admin-<br>istrator into<br>OVOC | <ul> <li>Select this option to allow into the OVOC only those phones that were added by the network administrator.</li> <li>Phones that were not added by the network administrator will be blocked by the OVOC.</li> <li>If a device's Mac Address is not listed in the 'Manage Users &amp; Devices' page, it will be blocked by the OVOC.</li> <li>The OVOC must be restarted for the parameter to take effect.</li> </ul> |
| Server FQDN                                                           | [Recommended] Points phones to the OVOC server using the server's name rather than its IP address. If phones are pointed to the OVOC server's IP address, then if the server is moved due to organizational changes within the enterprise, all phones are disconnected from it. Pointing using the server's name prevents this, making organizational changes easier.                                                        |
| Devices<br>Language                                                   | From the dropdown select the language you want displayed in the phones' screens: English (default), French, German, Hebrew, Italian, Polish, Portuguese, Russian, Spanish or Ukraine.                                                                                                    |
| NTP Server IP<br>Address                                              | Enter the IP address of the Network Time Protocol (NTP) server from which the phones can get the time.                                                                                                    |
| Voice Mail<br>Number                                                  | Enter the number of the enterprise's exchange.  Configuration depends on the enterprise environment, specifically, on which exchange the enterprise has. If the enterprise has a Skype for Business environment, ignore this parameter. Default=1000.                                                                                                    |
| Require SRTP<br>in the Phone<br>Configuration<br>File                 | Select this option for <i>Secure</i> RTP. Real-time Transport Protocol (RTP) is the standard packet format for delivering voice over IP.                                                                                                    |
| Daylight Saving                                                       | Time                                                                                                    |

| Parameter               | Description                                                                                                    |  |
|-------------------------|----------------------------------------------------------------------------------------------------|--|
| Active                  | Determines whether the phone automatically detects the Daylight Saving Time for the selected Time Zone.  Disable Enable (default)                                                                                                    |  |
| Date Format             | Configures the date format. Valid values are:  FIXED. Date is specified as: Month, Day of month.  Day of Week. Date is specified as Month, Week of month, Day of week.                                                                                                    |  |
| Start Time              | Defines precisely when to start the daylight saving offset.  month - defines the specific month in the year  week - defines the specific week in the month (first - fourth)  day - defines the specific day in the week  hour - defines the specific hour in the day  minute - defines the specific minute after the hour  Configures the precise moment the phone will start daylight savings with a specific offset.                    |  |
| End Time                | Defines precisely when to end the daylight saving offset.  month - defines the specific month in the year  week - defines the specific week in the month (first - fourth)  day - defines the specific day in the week  hour - defines the specific hour in the day  minute - defines the specific minute after the hour  Configures the precise moment the phone will end daylight savings with a specific offset.                        |  |
| Offset                  | The offset value for the daylight saving. Range: 0 to 180.                                                                                                    |  |
| Administration S        | ettings                                                                                                    |  |
| Disconnected<br>Timeout | Default: 120 minutes. The phone reports its status to the server every hour. If it does not report its status before 'Disconnect Timeout' lapses, i.e., if the parameter is left at its default and two hours pass without a status report, the status will change from <b>Registered</b> to <b>Disconnected</b> and the device's 'Status' column in the Devices Status screen will be red-coded.                                         |  |
| Web UI<br>Timezone      | Sets the time zone for the Web interface. Used to determine if a device is disconnected when the keep-alive message for 'Disconnected Timeout' is not sent.                                                                                                    |  |
| Outbound Proxy          |                                                                                                    |  |
| Redundant<br>Mode       | From the dropdown select <b>No Redundant</b> (default) or <b>Primary/Backup</b> . Allows the administrator to set the primary PBX / Skype for Business server to which the phone registers and the fallback option if the server is unavailable. Primary/Backup, or 'outbound proxy', is a feature that enables the phone to operate with a primary or backup PBX/Skype for Business server. If the primary falls, the other backs it up. |  |

| Parameter                    | Description                                                                                                    |
|------------------------------|----------------------------------------------------------------------------------------------------|
| Primary                      | Enter the primary PBX/Skype for Business server's IP address, i.e., the outbound proxy's.                                                                                                   |
| Backup                       | Displayed only if you select the <b>Primary/Backup</b> option for the 'Redundant Mode' parameter (see above).                                                                               |
| LDAP<br>Configuration        | Lightweight Directory Access Protocol lets you provide distributed directory information services to users in the enterprise. Not applicable in a Microsoft Skype for Business environment. |
| DHCP Option<br>Configuration | Click this button if your phones are operating directly with a DHCP server without the mediation of an SBC HTTP proxy which is required when the phones are behind a NAT.                   |
| SBC Proxy<br>Configuration   | Click this button if your phones are operating with an SBC proxy. See also Editing the DHCP Option 160 cfg File on page 22.                                                                 |

3. Click Save.

# **Selecting a Template**

Templates are available

- per tenant
- per phone model
- per model for Microsoft Skype for Business server phones
- per model for regular (non-Skype for Business) third-party server phones

Depending on the tenant, model and the server in the enterprise, select a template for:

- AudioCodes 405
- AudioCodes 420HD
- AudioCodes 430HD
- AudioCodes 440HD
- AudioCodes 450HD
- AudioCodes 420HD Skype for Business
- AudioCodes 430HD Skype for Business
- AudioCodes 440HD Skype for Business
- AudioCodes 450HD Skype for Business

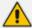

For information on third-party vendor products, see the <u>Device Manager for Third-Party</u> Vendor Products Administrator's Manual

### > To select a template:

Open the Devices Configuration Templates page (Setup > Devices Configuration > Templates):

Name

Description

Name

Description

A20HD-Generic\_SIP

The template file of 420HD-Generic\_SIP is ...

\*\*ALL 420HD

G fdft @ Delete

440HD\_OVR\_Lync

The template file of 440HD\_OVR\_Lync is ove...

O OVR

440HD

G fdft @ Delete

O Jim Audiocodes\_405

The 40S SIP IP Phone is a low-cost, entry-...

\*\*ALL

40S

G fdft @ Delete

O Jim Audiocodes\_405\_LYNC

The template file of Audiocodes\_405\_LYNC i...

O ALL

40S

G fdft @ Delete

O Jim Audiocodes\_405\_LYNC

The template file of Audiocodes\_405\_LYNC i...

ALL

G fdft @ Delete

O Jim Audiocodes\_405DLYNC

The template file of JABRA\_BASIC is overwr...

\*\*ALL

G fdft @ Delete

O JABRA\_BASIC

The template file of JABRA\_BASIC is overwr...

\*\*ALL

G fdft @ Delete

O JABRA\_BASIC

The template file of POLYCOM\_TRIO\_8800 is ...

\*\*ALL

G fdft @ Delete

O JABRA\_BASIC

The template file of POLYCOM\_TRIO\_8800 is ...

\*\*ALL

G fdft @ Delete

O JABRA\_BASIC

S fdft @ Delete

O JABRA\_BASIC

S fdft @ Delete

O JABRA\_BASIC

S fdft @ Delete

O JABRA\_BASIC

S fdft @ Delete

O JABRA\_BASIC

S fdft @ Delete

O JABRA\_BASIC

S fdft @ Delete

O JABRA\_BASIC

S fdft @ Delete

O JABRA\_BASIC

S fdft @ Delete

O JABRA\_BASIC

S fdft @ Delete

O JABRA\_BASIC

S fdft @ Delete

O JABRA\_BASIC

S fdft @ Delete

O JABRA\_BASIC

S fdft @ Delete

O JABRA\_BASIC

S fdft @ Delete

O JABRA\_BASIC

S fdft @ Delete

O JABRA\_BASIC

S fdft @ Delete

O JABRA\_BASIC

S fdft @ Delete

O JABRA\_BASIC

S fdft @ Delete

O JABRA\_BASIC

S fdft @ Delete

O JABRA\_BASIC

S fdft @ Delete

O JABRA\_BASIC

S fdft @ Delete

O JABRA\_BASIC

S fdft @ Delete

O JABRA\_BASIC

S fdft @ Delete

O JABRA\_BASIC

S fdft @ Delete

O JABRA\_BASIC

S fdft @ Delete

O JABRA\_BASIC

S fdft @ Delete

O JABRA\_BASIC

S fdft @ Delete

O JABRA\_BASIC

S fdft @ Delete

O JABRA\_BASIC

S fdft @ Delete

O JABRA\_BASIC

S fdft @ Delete

O JABRA\_BASIC

S fdft @ Delete

O JABRA\_BASIC

S fdft @ Delete

O JABRA\_BASIC

S fdft @ Delete

O JABRA\_BASIC

S fdft @ Delete

O JABRA\_BASIC

S fdft @ Delete

O JABRA\_BASIC

S fdft @ Delete

O JABRA\_BASIC

S fdft @ Delete

O JABRA\_BASIC

Figure 10-2: Devices Configuration Templates

- Click ① for more information about the phone whose template is displayed.
- Click Edit to modify a template.

# **Editing a Configuration Template**

You can edit a device's template but typically it's unnecessary to change it.

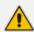

For information on third-party vendor products, see the <u>Device Manager for Third-Party</u> Vendor Products Administrator's Manual

#### To edit a template:

 In the Devices Configuration Templates page (Setup > Devices Configuration > Templates), click the link of the device or its Edit icon.

Figure 10-3: Device Configuration Template

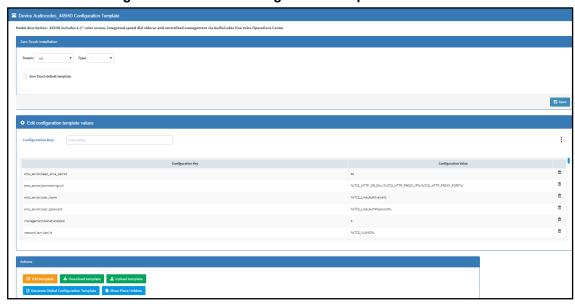

- 2. To use this template in the Zero Touch procedure:
  - **a.** From the 'Tenant' dropdown under the Zero Touch Configuration screen section shown in the figure above, select the tenant.
  - b. From the 'Type' dropdown, select the phone model.

c. Select the option Zero Touch default template.

When a new device of model x and tenant y will be connected for the first time to the network, it will use this template.

1. Click the Edit configuration template button; the template opens in an integral editor:

Figure 10-4: Edit Configuration Template

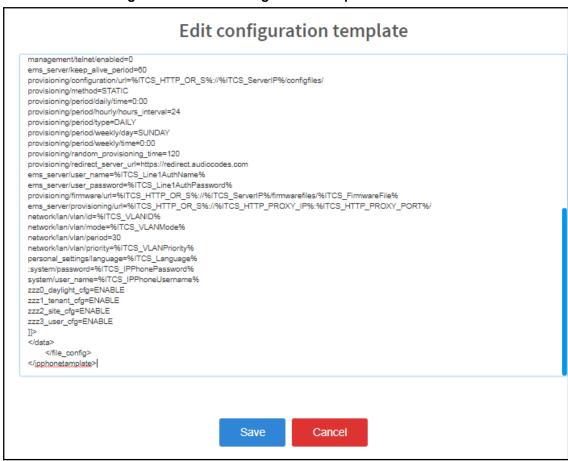

Edit the template and then click Save; in the Devices Configuration Templates page, the name
of an edited template is displayed in green. See the device's Administrator's Manual for
parameter descriptions.

# About the Template File

The template is an xml file. It defines how a device's configuration file will be generated. The template shows two sections.

- The upper section defines the *global* parameters that will be in the *global* configuration file
- The lower section defines the private user parameters that will be in the device configuration file

## **Restoring a Template to the Default**

You can restore a template to the factory default at any time.

- > To restore a template to the default:
- Click the Restore to default button (displayed only if a change was made); the template and its description are displayed.

## **Downloading a Template**

You can download a template, for example, in order to edit it in a PC-based editor.

### > To download a template:

 Click the **Download configuration template** button and save the *xml* file in a folder on your PC.

## **Uploading an Edited Template**

You can upload a template, for example, after editing it in a PC-based editor.

### > To upload an edited template:

Click the **Upload configuration template** button and browse to the *xml* template file on your PC. The file will be the new template for the phone model.

## **Generating an Edited Template**

After editing a template, you must generate the cfg files for the users/devices with whom/which the template is associated.

### > To generate an edited template:

1. Click the **Generate Configuration** link located in the upper left corner of the screen, shown in the figure below.

Figure 10-5: Generate Configuration

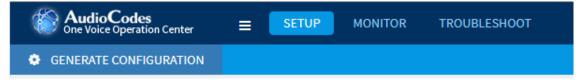

2. In the Manage Multiple Users – Generate Configuration screen that opens shown in the figure below, select the relevant users.

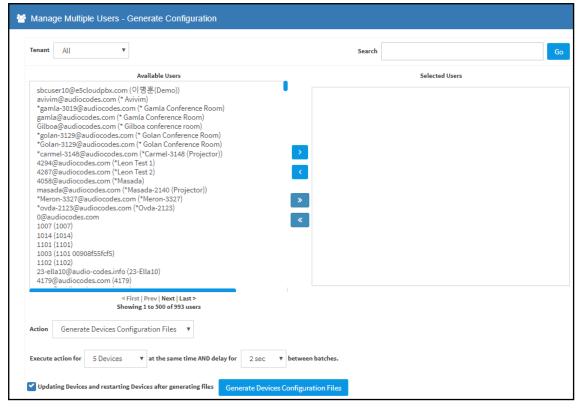

Figure 10-6: Manage Multiple Users - Generate Configuration

3. After selecting users, click the Generate Devices Configuration Files button

### **Defining Template Placeholders**

Templates include *placeholders* whose values you can define. After defining values, the placeholders are automatically resolved when you generate the template. For example, placeholder **%ITCS\_TimeZoneLocation%** is replaced with local time. Placeholders can be defined per tenant, model, etc. The cfg file includes default values and overwritten values according to configured placeholders. If no placeholder is configured, the cfg file will include only default values.

### > To show placeholders:

 In the Device Configuration Template page (Setup > Devices Configuration > Templates), click the Edit button in the same row as the device model.

Figure 10-7: Devices Configuration Template

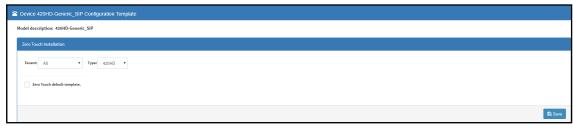

Click the Show Placeholders button.

| Template Notes | Place Hodels | Place Hodels | Place Hodels | IPP Parameter | Description | my/120/mCTrepolate\_1193515 | NJTCS\_Investprevialcomagnatin's em\_\_servestpresscrappid | em\_\_servestpresscrappid | em\_\_servestpresscrappid | em\_\_servestpresscrappid | my/120/mCTrepolate\_1193515 | NJTCS\_Investprevialcomagnatin's em\_\_servestpresscrappid | em\_\_servestpresscrappid | em\_\_servestpresscrappid | my/120/mCTrepolate\_1193516 | NJTCS\_Investpresscrappid | em\_\_servestpresscrappid | em\_\_servestpresscrappid | em\_\_servestpresscrappid | em\_\_servestpresscrappid | em\_\_servestpresscrappid | em\_\_servestpresscrappid | em\_\_servestpresscrappid | em\_\_servestpresscrappid | em\_\_servestpresscrappid | em\_\_servestpresscrappid | em\_\_servestpresscrappid | em\_\_servestpresscrappid | em\_\_servestpresscrappid | em\_\_servestpresscrappid | em\_\_servestpresscrappid | em\_\_servestpresscrappid | em\_\_servestpresscrappid | em\_\_servestpresscrappid | em\_\_servestpresscrappid | em\_\_servestpresscrappid | em\_\_servestpresscrappid | em\_\_servestpresscrappid | em\_\_servestpresscrappid | em\_\_servestpresscrappid | em\_\_servestpresscrappid | em\_\_servestpresscrappid | em\_\_servestpresscrappid | em\_\_servestpresscrappid | em\_\_servestpresscrappid | em\_\_servestpresscrappid | em\_\_servestpresscrappid | em\_\_servestpresscrappid | em\_\_servestpresscrappid | em\_\_servestpresscrappid | em\_\_servestpresscrappid | em\_\_servestpresscrappid | em\_\_servestpresscrappid | em\_\_servestpresscrappid | em\_\_servestpresscrappid | em\_\_servestpresscrappid | em\_\_servestpresscrappid | em\_\_servestpresscrappid | em\_\_servestpresscrappid | em\_\_servestpresscrappid | em\_\_servestpresscrappid | em\_\_servestpresscrappid | em\_\_servestpresscrappid | em\_\_servestpresscrappid | em\_\_servestpresscrappid | em\_\_servestpresscrappid | em\_\_servestpresscrappid | em\_\_servestpresscrappid | em\_\_servestpresscrappid | em\_\_servestpresscrappid | em\_\_servestpresscrappid | em\_\_servestpresscrappid | em\_\_servestpresscrappid | em\_\_servestpresscrappid | em\_\_servestpresscrappid | em\_\_servestpresscrappid | em\_\_servestpresscrappid | em\_\_se

Figure 10-8: Templates Placeholders

The figure above shows placeholders currently defined in the xml Configuration Template file for the 420HD phone. There are four kinds of placeholders: (1) System (2) Template (3) Tenant (4) Devices.

- To manage an available placeholder, see here.
- To add/edit/delete a template placeholder, see here.
- To add/edit/delete a tenant placeholder, see here.
- To add/edit/delete a device placeholder, see here.

## **Viewing Default Placeholders Values**

Before defining values for placeholders, you can view the default placeholders values.

#### > To view default placeholders values:

 Open the Default Placeholders Values page (Setup > Devices Configuration > System Settings) and then click the Default Placeholders Values button located lowermost in the page.

Placeholder

Placeholder

Placeholder

Placeholder

Placeholder

Placeholder

Placeholder

Placeholder

Placeholder

Placeholder

Placeholder

Placeholder

Placeholder

Placeholder

Placeholder

Placeholder

Placeholder

Placeholder

Placeholder

Placeholder

Placeholder

Placeholder

Placeholder

Placeholder

Placeholder

Placeholder

Placeholder

Placeholder

Placeholder

Placeholder

Placeholder

Placeholder

Placeholder

Placeholder

Placeholder

Placeholder

Placeholder

Placeholder

Placeholder

Placeholder

Placeholder

Placeholder

Placeholder

Placeholder

Placeholder

Placeholder

Placeholder

Placeholder

Placeholder

Placeholder

Placeholder

Placeholder

Placeholder

Placeholder

Placeholder

Placeholder

Placeholder

Placeholder

Placeholder

Placeholder

Placeholder

Placeholder

Placeholder

Placeholder

Placeholder

Placeholder

Placeholder

Placeholder

Placeholder

Placeholder

Placeholder

Placeholder

Placeholder

Placeholder

Placeholder

Placeholder

Placeholder

Placeholder

Placeholder

Placeholder

Placeholder

Placeholder

Placeholder

Placeholder

Placeholder

Placeholder

Placeholder

Placeholder

Placeholder

Placeholder

Placeholder

Placeholder

Placeholder

Placeholder

Placeholder

Placeholder

Placeholder

Placeholder

Placeholder

Placeholder

Placeholder

Placeholder

Placeholder

Placeholder

Placeholder

Placeholder

Placeholder

Placeholder

Placeholder

Placeholder

Placeholder

Placeholder

Placeholder

Placeholder

Placeholder

Placeholder

Placeholder

Placeholder

Placeholder

Placeholder

Placeholder

Placeholder

Placeholder

Placeholder

Placeholder

Placeholder

Placeholder

Placeholder

Placeholder

Placeholder

Placeholder

Placeholder

Placeholder

Placeholder

Placeholder

Placeholder

Placeholder

Placeholder

Placeholder

Placeholder

Placeholder

Placeholder

Placeholder

Placeholder

Placeholder

Placeholder

Placeholder

Placeholder

Placeholder

Placeholder

Placeholder

Placeholder

Placeholder

Placeholder

Placeholder

Placeholder

Placeholder

Plac

Figure 10-9: Default Placeholders Values

## **Template Placeholders**

You can edit the values defined for an existing template placeholder and/or you can add a new template placeholder.

## **Editing Template Placeholders**

You can edit the values for existing template placeholders.

- > To edit values for existing template placeholders:
- Open the Template Placeholders page (Setup > Devices Configuration > Template Placeholders):

Figure 10-10: Template Placeholders

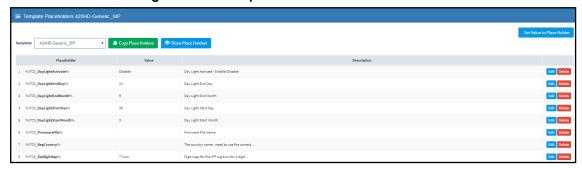

The page shows the placeholders and their values defined for a template.

- > To edit a value of an existing template placeholder:
- 1. Click the adjacent **Edit** button.

Figure 10-11: Edit Template Placeholder

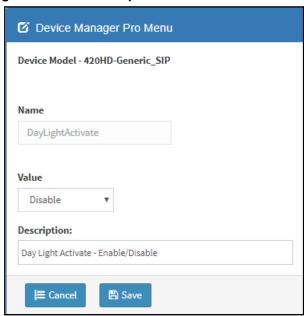

- 2. In the 'Name' field, you can edit the name of the placeholder.
- 3. In the 'Value' field, you can edit the value of the placeholder.
- 4. In the 'Description' field, you can edit the placeholder description.
- 5. Click **Save**; the edited placeholder is added to the table.

## **Adding a New Template Placeholder**

You can add a new template placeholder. A new placeholder can be added and assigned with a new value.

#### > To add a new template placeholder:

- Open the Template Placeholders page (Setup > Devices Configuration > Template Placeholders):
- 2. From the **Template** dropdown, select the template, e.g., Audiocodes\_420HD.
- 3. Click the Set Value to Place Holder button located in the upper right corner of the screen.

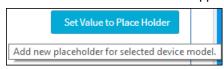

Figure 10-12: Add New Template Placeholder

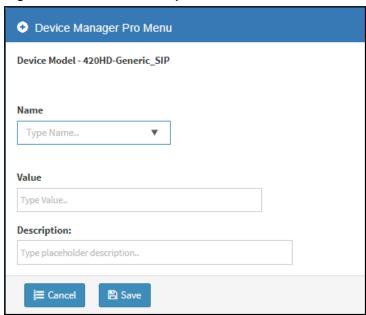

- 4. In the 'Name' field, enter the name of the new placeholder.
- 5. In the 'Value' field, enter the value of the new placeholder.
- 6. In the 'Description' field, enter a short description for the new placeholder.
- 7. Click Save; the new placeholder is added to the table.

#### **Tenant Placeholders**

You can edit values for existing tenant placeholders and/or add new tenant placeholders.

## **Editing Tenant Placeholders**

You can edit the values for existing tenant placeholders.

### > To edit values for existing tenant placeholders:

 Open the Tenant Configuration page (Setup > Devices Configuration > Tenant Configuration):

Select Tenant
Configuration
(The sales and Select Select S

Figure 10-13: Tenant Configuration – Tenant Placeholders

2. Under the Tenant Placeholders section, select the placeholder and then click the Edit button.

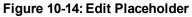

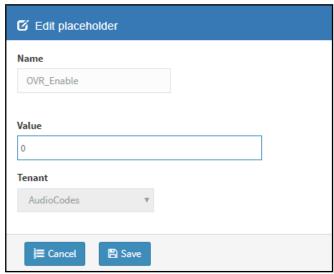

- 3. In the 'Name' field, you can edit the name of the placeholder.
- 4. In the 'Value' field, you can edit the value of the placeholder.
- 5. From the 'Tenant' dropdown, you can select another tenant.
- 6. Click Save; the edited placeholder is added to the table.

## **Adding a New Tenant Placeholder**

You can add a new tenant placeholder.

- To add a new tenant placeholder:
- Open the Tenant Configuration page (Setup > Devices Configuration > Tenant Configuration).
- 2. Under the Tenant Placeholders section of the page, click the **+Add new placeholder** button.

Add new placeholder

Name

Type Name.. ▼

Value

Type Value..

Tenant

AutoDetection ▼

Save

Figure 10-15: Add New Placeholder

3. In the 'Name' field, enter the name of the new placeholder.

**≣** Cancel

- 4. In the 'Value' field, enter the value of the new placeholder.
- 5. From the 'Tenant' dropdown, select a new tenant.
- 6. Click **Save**; the new placeholder is added to the table.

#### **Devices Placeholders**

You can change placeholders values for specific phones, for example, you can change placeholders values for the CEO's phone. You can also edit a device's placeholders values.

## **Changing a Device Placeholder Value**

- To change a device placeholder value:
- Open the Manage Devices Placeholders page (Setup > Devices Configuration > Devices Placeholders):

Figure 10-16: Manage Devices Placeholders

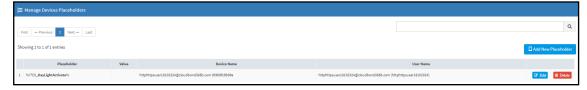

Use the 'Filter' field to quickly find a specific device if many are listed. You can search for a device by its name or by its extension

2. Select the device whose placeholder value you want to change and click Edit.

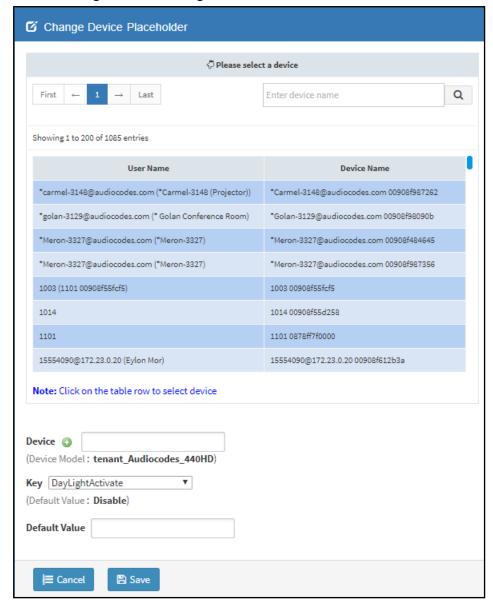

Figure 10-17: Change Device Placeholder

- 3. Make sure the correct device is selected; the read-only 'Device' field is filled.
- 4. From the **Key** dropdown, choose the phone configuration key.
- 5. Enter the device's default value in the 'Default Value' field, and then click **Save**; the edited device placeholder is added to the table.

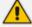

The new default value is not automatically generated in the device's configuration file. To generate it, choose the relevant device and then click the **Generate Configuration** link located in the upper left corner of the page.

## 11 Configuring the LDAP Directory

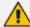

This section is inapplicable if you're operating in a Microsoft Skype for Business environment because Skype for Business uses its own Active Directory server.

The Device Manager Pro lets you configure an enterprise's LDAP directory.

## > To access the LDAP directory:

- 1. Open the System Settings page (Setup > Phones Configuration > System Settings).
- 2. Click the LDAP Configuration button.

Figure 11-1: LDAP Configuration

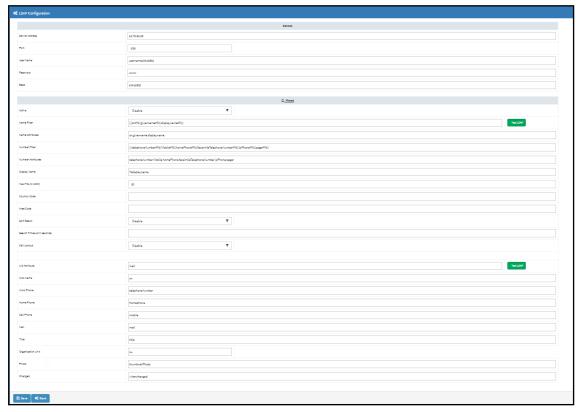

- 3. From the 'Active' parameter dropdown, select **Enable**.
- 4. Configure the parameters using the table below as reference.

**Table 11-1: LDAP Configuration** 

| Parameter         | Description                                           |
|-------------------|-------------------------------------------------------|
| Server<br>address | Enter the IP address, or URL, of the LDAP server.     |
| Port              | Enter the LDAP service port.                          |
| User<br>Name      | Enter the user name used for the LDAP search request. |
| Password          | Enter the password of the search requester.           |

| Parameter            | Description                                                                                                    |  |
|----------------------|----------------------------------------------------------------------------------------------------|--|
| Base                 | Enter the access point on the LDAP tree.                                                                                                    |  |
| Active               | From the dropdown, select <b>Disable</b> LDAP (default) or <b>Enable</b> LDAP. If <b>Enable</b> is selected, the parameters below are displayed.                                                                                                    |  |
| Name<br>Filter       | Specify your search pattern for name look ups. For example, when you type in the $(\&(telephoneNumber=*)(sn=%))$ field, the search result includes all LDAP records which have the 'telephoneNumber' field set, and the '("sn">surname)' field starting with the entered prefix.  When you type in the $( (cn=%)(sn=%))$ field, the search result includes all LDAP records which have the '("cn">CommonName)' OR the '("sn">Surname)' field starting with the entered prefix.  When you type in the $(!(cn=%))$ field, the search result includes all LDAP records which "do not" have the 'cn' field starting with the entered prefix. |  |
| Name<br>Attributes   | Specifies the LDAP name attributes setting, which can be used to specify the "name" attributes of each record which is returned in the LDAP search results. When you type in the following field, for example, <i>cn sn displayName</i> ", this requires you to specify 'cn—>commonName'. This is the Full name of the user, sn—>Surname, last name or family name and "displayName" fields for each LDAP record.                                                                                                    |  |
| Number<br>Filter     | Specifies your search pattern for number look ups.  When you type in the following field, for example, ( (telephoneNumber=%) (Mobile=%)(ipPhone=%)), the search result is all LDAP records which have the "telephoneNumber" OR "Mobile" OR "ipPhone"field match the number being searched.  When you type in the (&(telephoneNumber=%)(sn=*)) field, the search result is all LDAP records which have the 'sn' field set and the "telephoneNumber" match the number being searched.                                                                                                    |  |
| Number<br>Attributes | Specifies the LDAP number attributes setting, which can be used to specify the "number" attributes of each record which is returned in the LDAP search results. When you type in the following field, for example, <i>Mobile telephoneNumber ipPhone</i> , you must specify 'Mobile', 'telephoneNumber' and 'ipPhone' fields for each LDAP record.                                                                                                    |  |
| Display<br>Name      | Specifies the format in which the "name, e.g. "Mike Black" of each returned search result is displayed on the IPPHONE.  When you type in the following field, for example, %sn, %givenName, the displayed result returned should be "Black, Mike".                                                                                                    |  |
| Max Hits (1~1000)    | Specifies the maximum number of entries expected to be sent by the LDAP server (this parameter is sent to the LDAP server).                                                                                                    |  |
| Country<br>Code      | Defines the country code prefix added for number search.                                                                                                    |  |
| Area<br>Code         | Defines the area code prefix added for number search.                                                                                                    |  |
| Sort<br>Result       | Sorts the search result by display name on the client side.                                                                                                    |  |

| Parameter         | Description                                                               |
|-------------------|---------------------------------------------------------------------------|
| Search<br>Timeout | The timeout value (in seconds) for LDAP search (sent to the LDAP server). |
| Call<br>Lookup    | Defines the user name used for the LDAP search request.                   |

## 5. Click Save.

## 12 Managing Device Manager Agents

An Agent enables devices located behind a NAT | Firewall in a local enterprise network to be managed from a global cloud network. The application allows the Device Manager to send actions directly to devices. Deployed on an enterprise's premises, the Agent opens a communications channel with the Device Manager located in the global cloud network. The Device Manager is then able to send commands to devices in the local network.

The Device Manager consequently allows

- Internet Telephony Service Providers (ITSPs) to remotely manage devices in enterprise customer networks, through cloud services
- Software as a Service (SaaS) by a centralized hosting business
- Enterprise network administrators to manage devices located within their own network

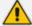

For information on how to install and configure a Device Manager Agent, see the *Device Manager Agent Installation and Configuration Guide*. See this same guide for more detailed descriptive information about the Device Manager Agent.

## **Enabling Device Manager to Support Agents**

Network administrators must enable the Device Manager to support Agents.

- > To enable the Device Manager to support Agents:
- In the Device Manager, open the Devices Agents Configuration page (Setup > System > Device Agents).
- 2. Drag the Enable Manager Device Agents slider to the 'on' position.

Figure 13-1: Enabling Manager Device to Support Agents

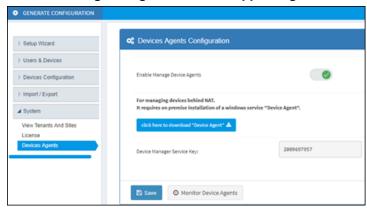

- 3. Click Save.
- 4. Make sure the icon is displayed in the uppermost right corner of the Device Manager GUI.
- 5. If it isn't displayed, log out and log in again.

## **Monitoring Device Manager Agents**

The Device Manager allows network administrators to view a list of Device Manager Agents registered in the deployment, as well as view the last action each Agent performed for its devices.

## > To monitor Agents:

In the Device Agents Configuration page (Setup > System > Device Agents), click the
 Monitor Device Agents button or click the icon the page.

Figure 14-1: Monitoring Device Manager Agents

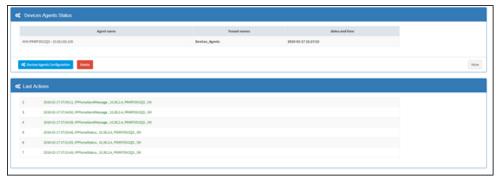

 In the Devices Agents Status page that opens - shown in the preceding figure - view the list of Devices Agents Status registered in the deployment and view the last action each Agent performed for its devices.

# 15 Configuring Phones to Operate in an OVR Deployment

You can configure phones to operate in an OVR (One Voice Resiliency) deployment. See the *One Voice Resiliency Configuration Note* for a detailed description of OVR.

- > To configure phones to operate in an OVR deployment:
- 1. Open the System Settings page (Setup > Phones Configuration > System Settings) and then click the DHCP Option Configuration button.

Figure 15-1: Edit DHCP Option

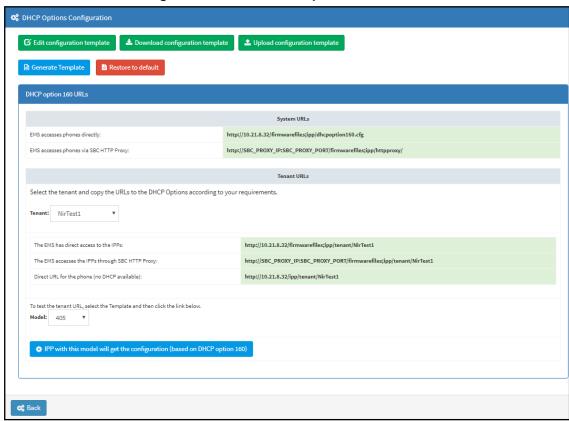

2. Click the Edit configuration template button.

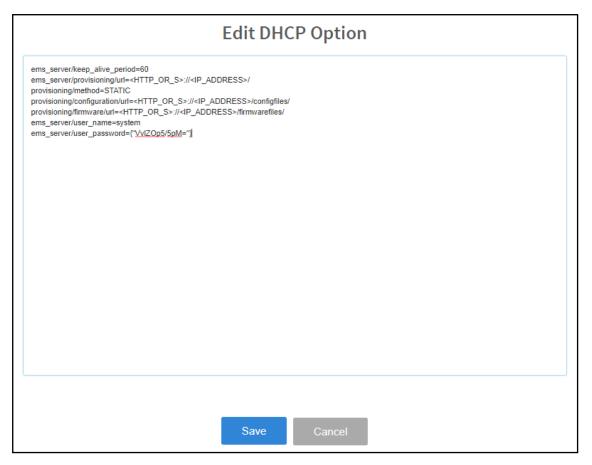

3. Customize dhcpoption160.cfg. Add the following lines:

```
outbound_proxy_address=<SBC IP address>
lync/sign_in/fixed_outbound_proxy_port=<SBC listening port>
lync/sign_in/use_hosting_outbound_proxy=1
```

4. Click Save; the phones are configured to operate in an OVR environment.

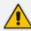

After configuring phones to operate in an OVR environment, you must configure their template with the same settings.

# 16 Signing in to a Phone into which Another User is Signed

If user B signs in to a phone that user A is signed in to, user A's phone is deleted from the Manage Users page and the newly signed-in phone is added to User A.

The Devices Status page is updated with the newly signed-in phone.

Before version 7.2, the GUI remained unchanged, irrespective of the new sign in.

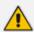

Applies only if the Zero Touch provisioning method was used.

## 17 Troubleshooting

You can display system logs to help troubleshoot problems and determine cause. System logs comprise:

- Logged activities performed in the Web interface
  - Last logged activities
  - Archived activities
- Logged activities performed in the Device Manager Pro
  - Last logged activities
  - Archived activities

## > To display system logs:

1. Open the System Logs page (Troubleshoot > System Diagnostics > System Logs).

Figure 17-1: System Logs

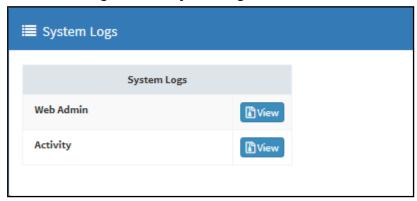

## Displaying Last n Activities Performed in the Web Interface

- > To display logged activities performed in the Web interface:
- 1. Click the View button next to Web Admin.

Figure 17-2: Web Admin

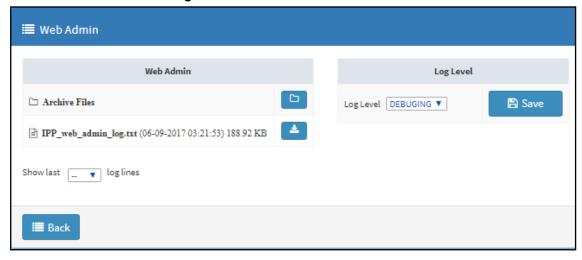

From the 'Log Level' dropdown select ERROR, WARN, INFO, DEBUGGING (default) or VERBOSE – All Levels (Detailed).

- 3. From the 'Show last log lines' dropdown select 10, 20, 30, 40, 50 or 100.
- 4. View the generated IPP\_web\_admin\_log.txt file.

Figure 17-3: Last Activities Logged in the Web Interface

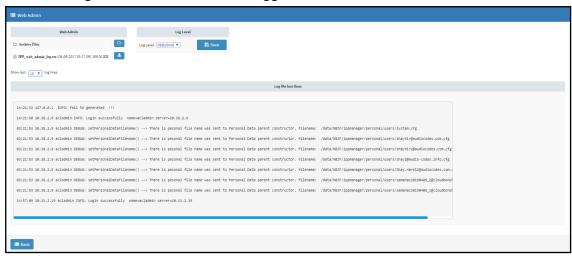

5. Click **Save** to save the last logged activities performed in the Web interface and share the log file with others.

## Displaying Archived Activities Performed in the Web Interface

- > To display archived activities performed in the Web interface:
- In the System Logs page, click View next to Web Admin and then in the Web Admin page, click the icon next to Archive Files.

Figure 17-4: Archive Files

| <b>i</b> ≣ Web Admin                                               |                   |
|--------------------------------------------------------------------|-------------------|
| Web Admin Archive Files                                            |                   |
| 2017-09-06_7-48-31_log.txt (05-09-2017 04:58:24) 433.45 KB         | <b>≛</b> Download |
| <b>2017-09-05_7-47-37_log.txt</b> (04-09-2017 05:12:36) 190.21 KB  | <b>♣</b> Download |
| 2017-09-04_5-02-45_log.txt (04-09-2017 05:02:45) 977.08 KB         | <b>≜</b> Download |
| 2017-09-04_4-37-26_log.txt (04-09-2017 04:37:26) 976.75 KB         | <b>≜</b> Download |
| 2017-09-04_3-56-12_log.txt (04-09-2017 03:56:12) 976.78 KB         | <b>▲</b> Download |
| 2017-09-04_1-33-53_log.txt (04-09-2017 01:33:53) 976.67 KB         | <b>▲</b> Download |
| 2017-09-03_23-40-39_log.txt (03-09-2017 23:40:39) 976.62 KB        | <b>▲</b> Download |
| 2017-09-04_8-21-19_log.txt (03-09-2017 05:09:44) 781.90 KB         | <b>▲</b> Download |
| 2017-09-03_3-30-20_log.txt (03-09-2017 03:30:20) 976.79 KB         | <b>▲</b> Download |
| 2017-09-03_2-58-18_log.txt (03-09-2017 02:58:18) 976.60 KB         | <b>▲</b> Download |
| 2017-09-03_2-57-54_log.txt (03-09-2017 02:57:54) 976.79 KB         | <b>▲</b> Download |
| 2017-09-03_2-57-30_log.txt (03-09-2017 02:57:30) 976.80 KB         | <b>▲</b> Download |
| 2017-09-03_2-57-07_log.txt (03-09-2017 02:57:07) 976.78 KB         | <b>▲</b> Download |
| 2017-09-02_21-11-43_log.txt (02-09-2017 21:11:43) 976.64 KB        | <b>♣</b> Download |
| 2017-08-31_14-32-44_log.txt (31-08-2017 14:32:44) 976.67 KB        | <b>▲</b> Download |
| 2017-08-31_13-47-37_log.txt (31-08-2017 13:47:32) 977.23 KB        | <b>▲</b> Download |
| 2017-08-31_23-56-10_log.txt (31-08-2017 12:56:10) 976.66 KB        | <b>▲</b> Download |
| <b>2017-08-31_12-14-26_log.txt</b> (31-08-2017 12:14:26) 977.50 KB | <b>▲</b> Download |
| <b>2017-08-31_11-15-02_log.txt</b> (31-08-2017 11:15:02) 976.64 KB | <b>▲</b> Download |
| <b>2017-08-31_10-26-15_log.txt</b> (31-08-2017 10:26:15) 976.84 KB | <b>▲</b> Download |
| 2017-08-31_9-37-25_log.txt (31-08-2017 09:37:25) 976.72 KB         | <b>≜</b> Download |

## **Displaying Last n Activities Performed in Device Manager Pro**

- > To display last activities logged in the Device Manager Pro:
- 1. In the System Logs page, click View next to Activity.

Figure 17-5: Logged Activities Performed in Device Manager Pro

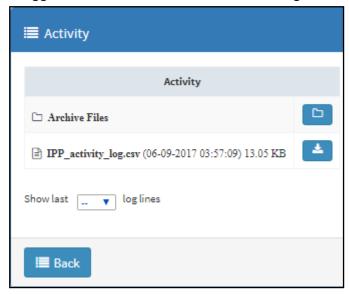

2. From the 'Show last log lines' dropdown select 10, 20, 30, 40, 50 or 100.

Figure 17-6: Logged Last Activities Performed in Device Manager Pro

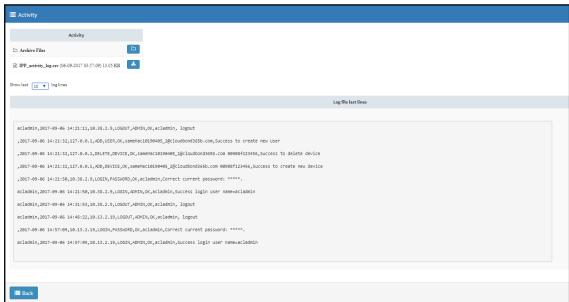

## Displaying Archived Activities Performed in Device Manager Pro

- > To display logged archived activities performed in the Device Manager Pro:
- In the System Logs page, click View next to Web Admin and then in the Web Admin page, click the icon next to Archive Files.

Figure 17-7: Logged Archived Activities Performed in Device Manager Pro

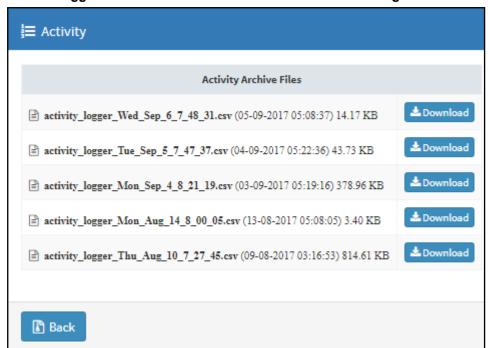

## **International Headquarters**

1 Hayarden Street, Airport City Lod 7019900, Israel Tel: +972-3-976-400s0

Fax: +972-3-976-4040

### AudioCodes Inc.

200 Cottontail Lane Suite A101E Somerset NJ 08873

Tel: +1-732-469-0880 Fax: +1-732-469-2298

Contact us: https://www.audiocodes.com/corporate/offices-worldwide

Website: https://www.audiocodes.com/

©2019 AudioCodes Ltd. All rights reserved. AudioCodes, AC, HD VoIP, HD VoIP Sounds Better, IPmedia, Mediant, MediaPack, What's Inside Matters, OSN, SmartTAP, User Management Pack, VMAS, VoIPerfect, VoIPerfectHD, Your Gateway To VoIP, 3GX, VocaNom, AudioCodes One Voice and CloudBond are trademarks or registered trademarks of AudioCodes Limited. All other products or trademarks are property of their respective owners. Product specifications are subject to change without notice.

Document #: LTRT-91094

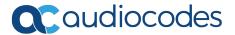